# Register your product and get support at www.philips.com/welcome

# PhotoFrame

SPF2017

SPF2027

SPF2047

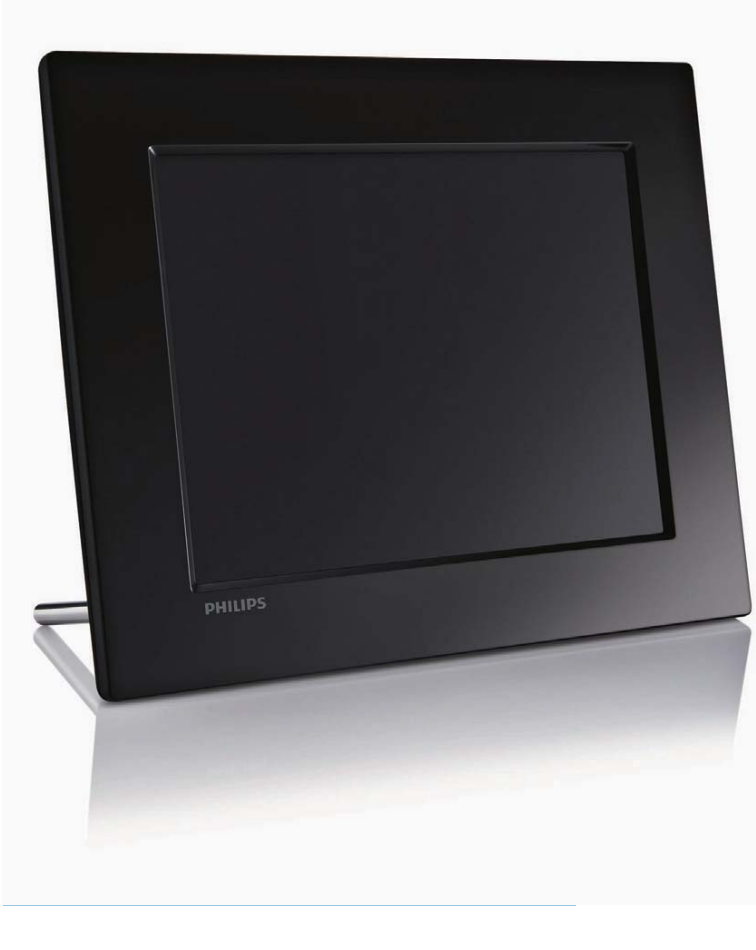

ES Manual del usuario

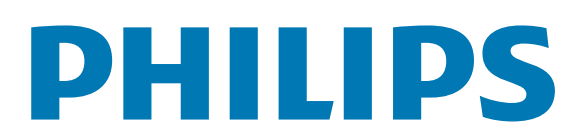

# Contenido

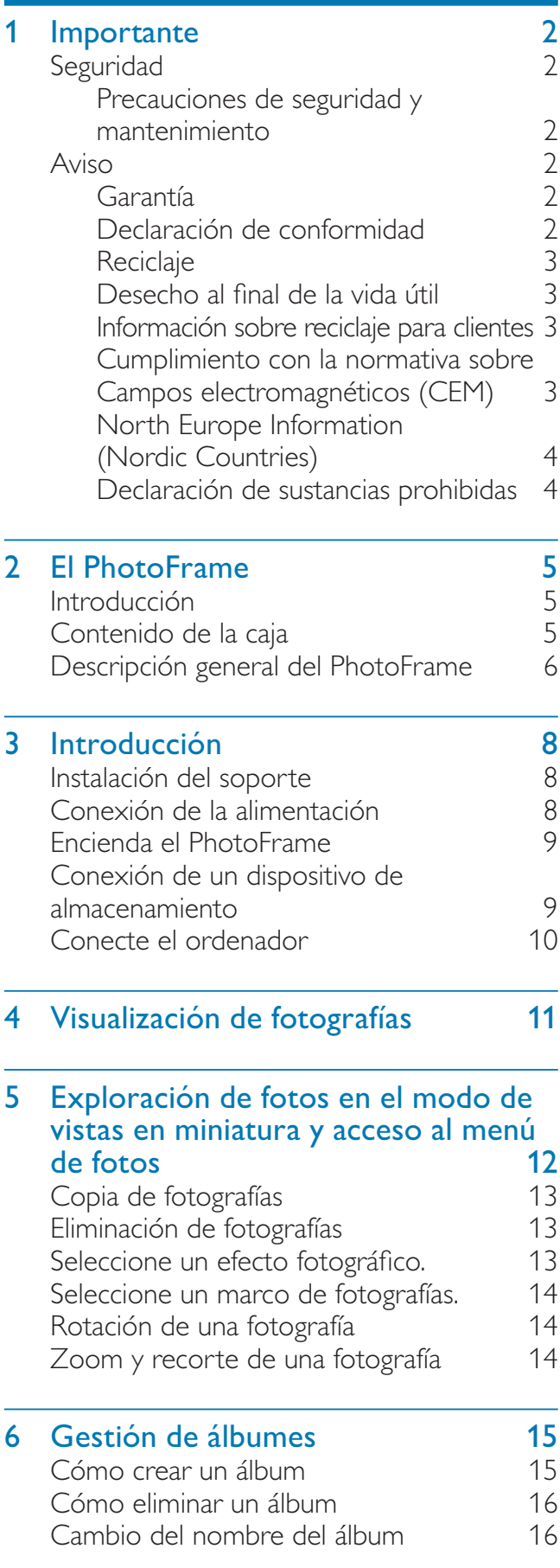

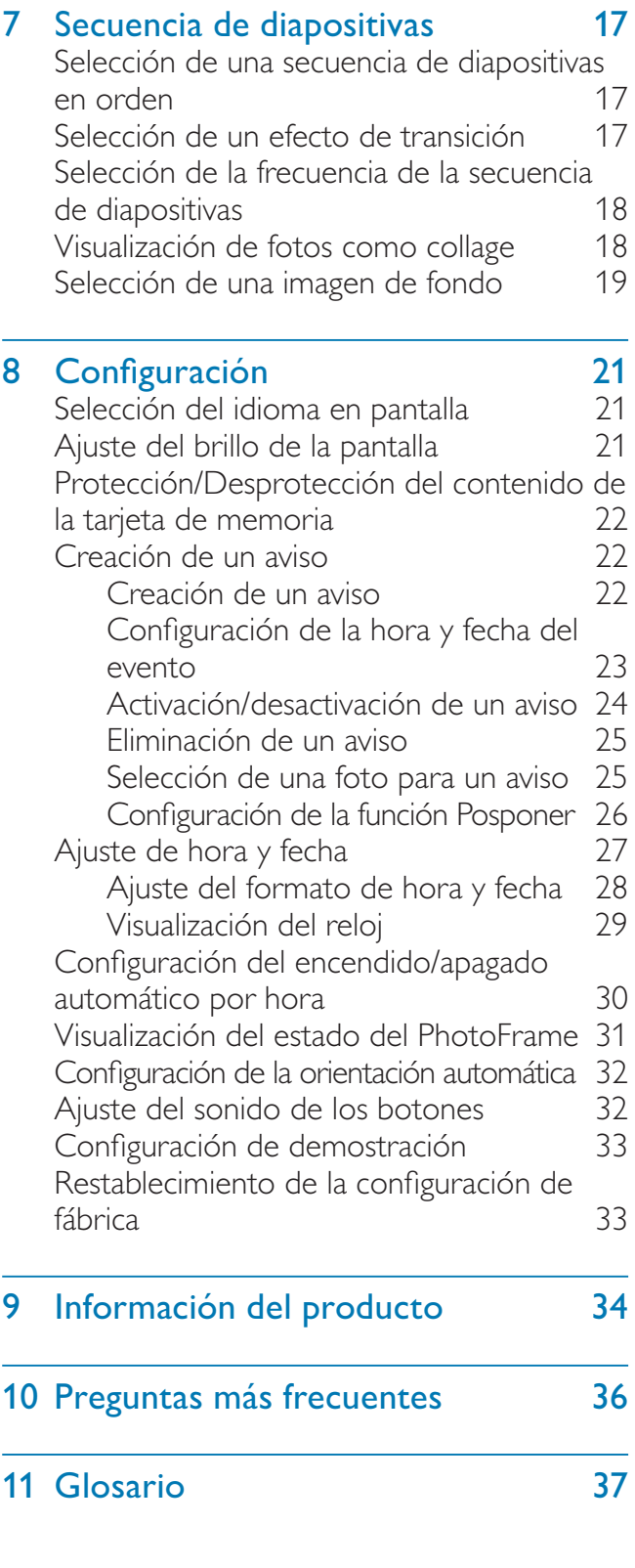

#### ¿Necesita ayuda?

Visite www.philips.com/welcome, donde podrá acceder a una amplia variedad de materiales de asistencia, como el manual de usuario, las actualizaciones de software más recientes y respuestas a las preguntas más frecuentes.

# **Importante**

# **Seguridad**

### Precauciones de seguridad y mantenimiento

- No toque, presione, frote ni golpee la pantalla con ningún objeto duro, ya que podría dañarla de forma permanente.
- Cuando no se utilice el producto durante un periodo largo de tiempo, desenchúfelo.
- Antes de limpiar la pantalla, apáguela y desenchufe el cable de alimentación. Limpie la pantalla únicamente con un paño suave, humedecido con agua. No utilice sustancias como alcohol, productos químicos ni productos de limpieza domésticos para limpiar el producto.
- No coloque nunca el producto cerca de llamas sin protección u otras fuentes de calor, lo que incluye la luz solar directa.
- Nunca exponga el producto a la lluvia ni al agua. Nunca coloque contenedores de líquidos, como jarrones, cerca del producto.
- No deje caer nunca el producto. Si el producto se cae, puede dañarse.
- Mantenga el soporte alejado de los cables.
- Cuando instale y utilice servicios o software asegúrese siempre de que proceden de fuentes fiables sin virus ni software malicioso.
- Este producto está diseñado sólo para uso en interiores.
- Utilice únicamente el adaptador de potencia incluido con el producto.

# Aviso

## Garantía

Ninguno de los componentes puede ser reparado por el usuario. No abra ni quite las tapas del interior del producto. Las reparaciones sólo podrán llevarlas a cabo los centros de servicio y establecimientos de reparación ofi ciales de Philips. De lo contrario, cualquier garantía expresa o implícita quedará invalidada. Cualquier funcionamiento prohibido de manera expresa en el presente manual, o cualquier ajuste o procedimiento de montaje no recomendado o no autorizado en éste invalidarán la garantía.

### Be responsible **Respect copyrights**

La copia no autorizada de material protegido contra copia, incluidos programas informáticos, archivos, emisiones y grabaciones de sonido, puede infringir los derechos de copyright y constituir un delito. Este equipo no se debe utilizar para tales fines.

## Declaración de conformidad

En Philips Consumer Lifestyle declaramos bajo nuestra responsabilidad que el producto cumple con los siguientes estándares EN60950-1:2006 (requisito de seguridad sobre equipos informáticos) EN55022:2006 (requisito sobre interferencias de radio en equipos informáticos) EN55024:1998 (requisito de inmunidad sobre equipos informáticos) EN61000-3-2:2006 (límites de emisiones armónicas actuales) EN61000-3-3:1995 (limitación de fluctuación de voltaje y parpadeo) de acuerdo con lo estipulado en las directivas aplicables 73/23/EEC (directiva sobre baja tensión) 2004/108/EC (directiva de EMC) 2006/95/EEC (enmienda de la directiva de EMC y la directiva de baja tensión) y que está fabricado por una empresa que cumple con la norma ISO9000.

## **Reciclaje**

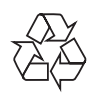

El producto se ha diseñado y fabricado con materiales y componentes de alta calidad, que se pueden reciclar y volver a utilizar. Cuando vea este símbolo de contenedor de ruedas tachado en un producto, indica que éste cumple la directiva europea 2002/96/EC:

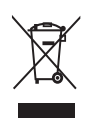

Nunca tire el producto con la basura normal del hogar. Infórmese de la legislación local sobre la recogida selectiva de productos eléctricos y electrónicos. El desecho correcto de un producto usado ayuda a evitar potencialmente consecuencias negativas para el medio ambiente y la salud humana.

## Desecho al final de la vida útil

- Su nuevo producto contiene materiales que se pueden reciclar y reutilizar. Las empresas especializadas pueden reciclar el producto para aumentar la cantidad de materiales reutilizables y minimizar la cantidad que habrá que desechar.
- Solicite a su distribuidor de Philips información sobre las normativa local para desechar su antiguo monitor.
- (Para clientes en Canadá y Estados Unidos) Deseche el producto de acuerdo con las normas estatales y federales.

Para obtener información adicional en materia de reciclaje, consulte www.eia.org (Consumer Education Initiative).

### Información sobre reciclaje para clientes

Philips establece objetivos técnica y económicamente viables para optimizar el rendimiento medioambiental del producto, el servicio y las actividades de la organización.

Desde las fases de planificación, diseño y producción, Philips hace hincapié en la importancia de conseguir que los productos sean fáciles de reciclar. En Philips, la gestión al final de la vida útil implica principalmente la participación en iniciativas nacionales de recogida y en programas de reciclaje siempre que sea posible, preferiblemente en cooperación con los competidores. Actualmente, existe un sistema de reciclaje en funcionamiento en países europeos como los Países Bajos, Bélgica, Noruega, Suecia y Dinamarca.

En Estados Unidos, Philips Consumer Lifestyle North America ha aportado fondos al Electronics Recycling Project (Proyecto de reciclaje de productos electrónicos) de Electronic Industries Alliance (EIA) y a iniciativas de reciclaje estatales para los productos electrónicos de origen doméstico cuya vida útil ha terminado. Por otra parte, el Northeast Recycling Council (NERC) (una organización multiestatal sin ánimo de lucro, dedicada a promover el desarrollo del mercado del reciclaje) planea implantar un programa de reciclaje.

En Asia Pacífico y Taiwán, los productos pueden ser recogidos por la Environment Protection Administration (EPA) para someterlos al proceso de gestión de reciclaje de productos de TI. Para obtener más información, consulte el sitio Web www.epa.gov.tw.

## Cumplimiento con la normativa sobre Campos electromagnéticos (CEM)

Koninklijke Philips Electronics N.V. fabrica y vende muchos productos dirigidos a consumidores que, al igual que cualquier aparato electrónico, tienen en general la capacidad de emitir y recibir señales electromagnéticas.

Uno de los principios empresariales más importantes de Philips es adoptar todas las medidas de sanidad y seguridad necesarias para que nuestros productos cumplan todos los requisitos legales aplicables y respeten

ampliamente toda normativa aplicable sobre CEM en el momento en que se producen. Philips está comprometida con el desarrollo, producción y comercialización de productos no perjudiciales para la salud. Philips confirma que si los productos se manipulan de forma correcta para el uso al que están destinados, según las pruebas científicas de las que se dispone actualmente, será seguro utilizarlos. Philips desempeña una activa función en el desarrollo de normas de seguridad y sobre CEM internacionales, lo que le permite anticiparse a futuros avances en la estandarización para la pronta integración de sus productos.

### North Europe Information (Nordic Countries)

#### VARNING:

FÖRSÄKRA DIG OM ATT HUVUDBRYTARE OCH UTTAG ÄR LÄTÅTKOMLIGA, NÄR DU STÄLLER DIN UTRUSTNING PÅPLATS. Placering/Ventilation

#### ADVARSEL:

SØRG VED PLACERINGEN FOR, AT NETLEDNINGENS STIK OG STIKKONTAKT ER NEMT TILGÆNGELIGE.

Paikka/Ilmankierto

#### VAROITUS:

SIJOITA LAITE SITEN, ETTÄ VERKKOJOHTO VOIDAAN TARVITTAESSA HELPOSTI IRROTTAA PISTORASIASTA.

Plassering/Ventilasjon

#### ADVARSEL:

NÅR DETTE UTSTYRET PLASSERES, MÅ DU PASSE PÅ AT KONTAKTENE FOR STØMTILFØRSEL ER LETTE Å NÅ.

### Declaración de sustancias prohibidas

Este producto cumple los requisitos de la directiva RoHs y Philips BSD (AR17-G04-5010-010).

# 2 El PhotoFrame

Le felicitamos por su compra y le damos la bienvenida a Philips. Para beneficiarse totalmente de la asistencia que ofrece Philips, registre su producto en www.philips.com/ welcome.

## Introducción

Gracias al Philips Digital PhotoFrame, podrá ver fotos JPEG con una gran calidad. Puede colocarlo sobre una superficie plana

o colgarlo en la pared para una visualización continua.

# Contenido de la caja

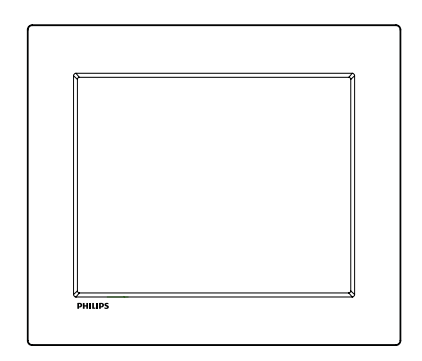

Philips Digital PhotoFrame

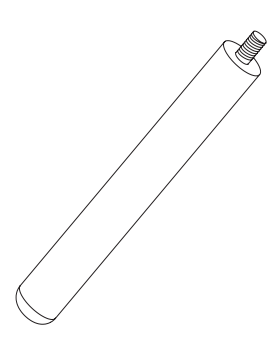

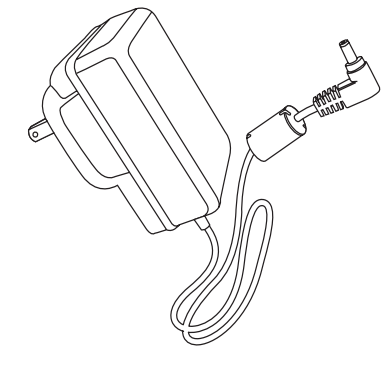

• Adaptador de CA/CC

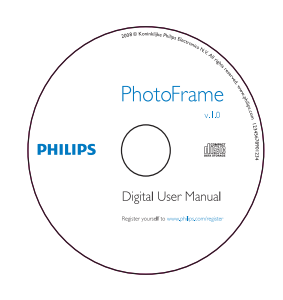

• CD-ROM (Manual de usuario digital)

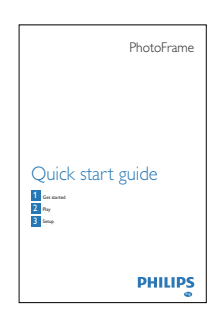

• Guía de inicio rápido

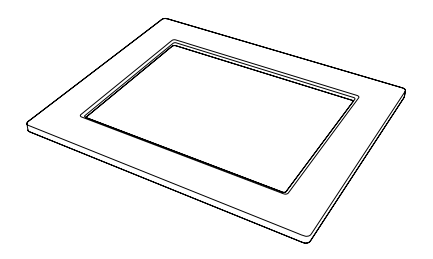

• (Para el modelo SPF2047) Marco plateado con diseños adicional

## Descripción general del PhotoFrame

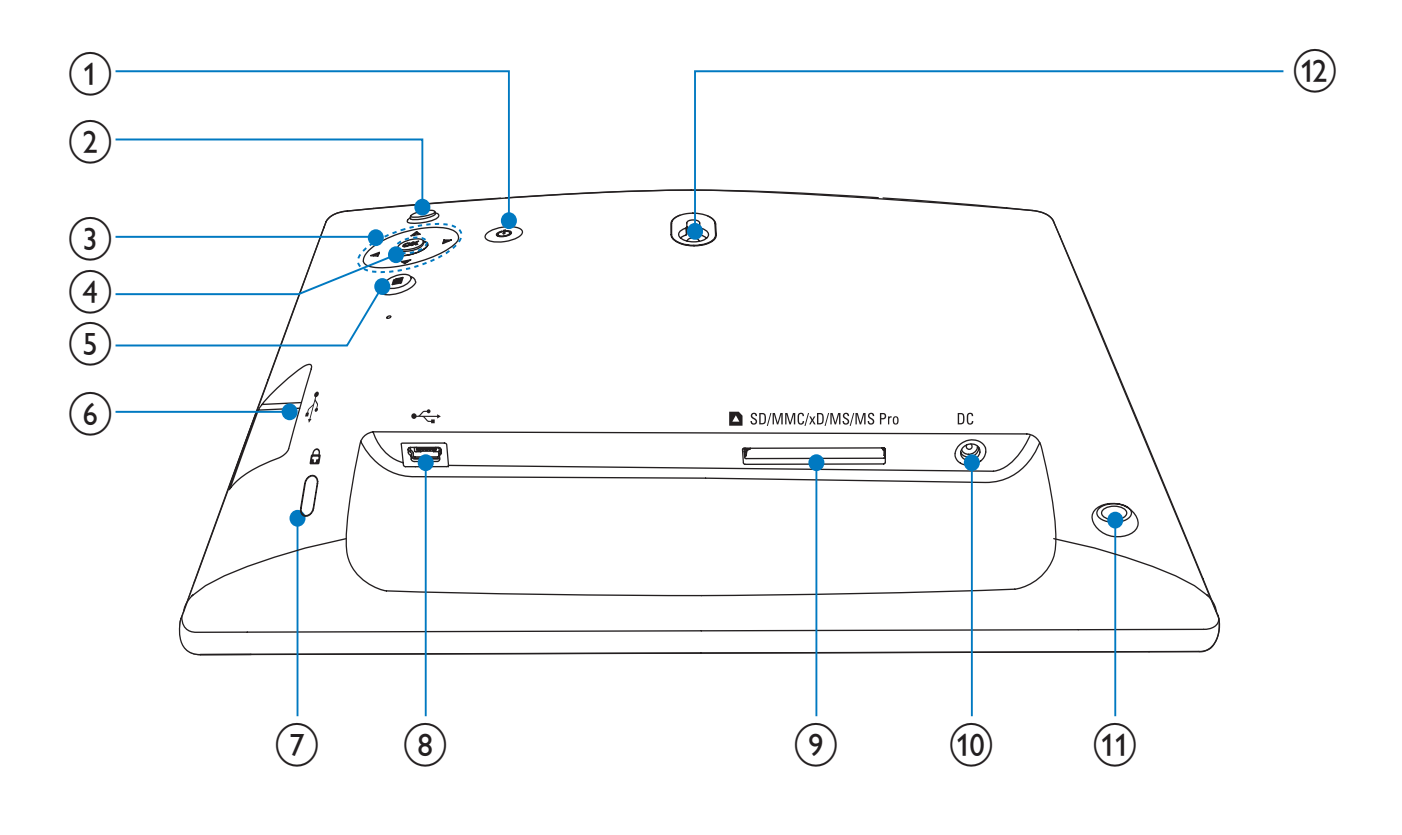

#### (1) ৩

• Enciende o apaga el PhotoFrame

#### $(2)$   $\&$

- Reproduce secuencias de dispositivas
- Alterna entre los modos de secuencia de diapositivas, exploración y calendario

#### $(3)$   $\triangle$ / $\nabla$ / $\triangleleft$ / $\triangleright$

Selecciona la opción anterior/ siguiente/de la derecha/izquierda

### $(4)$  OK

• Confirma una selección

#### $\circ$ 目

- Entra en el menú principal
- Entra o sale del menú de foto

#### $\circled{6}$   $\leftarrow$

Ranura para una unidad flash USB

#### $\overline{O}$  & Bloqueo Kensington

- $\circled{8}$  ÷
	- Ranura para un cable USB a PC
- i SD/MMC/xD/MS/MS Pro
	- Ranura para una tarjeta SD/MMC/xD/ MS/MS
- $(10)$  DC
	- Toma para el adaptador de alimentación de CA-CC
- (1) Orificio del soporte
- (12) Orificio para montaje en pared

# 3 Introducción

#### Precaución

• Use los controles sólo como se indica en este manual de usuario.

Siga siempre las instrucciones de este capítulo en orden.

Si se pone en contacto con Philips, se le preguntará el número de serie y de modelo del aparato. El número de modelo y el número de serie se encuentran en la parte posterior del aparato. Escriba los números aquí: Número de modelo

Número de serie

## Instalación del soporte

\_\_\_\_\_\_\_\_\_\_\_\_\_\_\_\_\_\_\_\_\_\_\_\_\_\_

\_\_\_\_\_\_\_\_\_\_\_\_\_\_\_\_\_\_\_\_\_\_\_\_\_\_\_

Para colocar el PhotoFrame sobre una superficie plana, tiene que montar el soporte incluido en la parte posterior del PhotoFrame.

1 Inserte el soporte en el PhotoFrame.

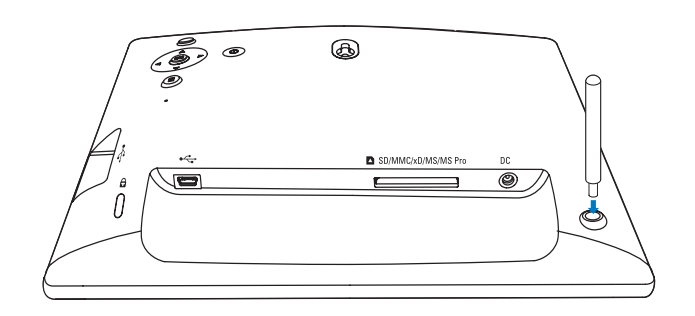

2 Acople el soporte en el agujero de soporte firmemente.

# Conexión de la alimentación

#### Nota

- Cuando coloque el PhotoFrame, asegúrese de que se pueda acceder con facilidad a la toma y al enchufe de alimentación.
- 1 Conecte el cable de alimentación a la toma DC del PhotoFrame.

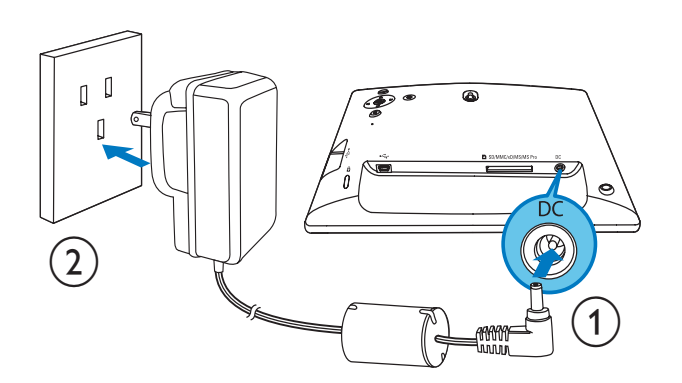

2 Conecte el cable de alimentación a una toma de corriente.

# Encienda el PhotoFrame

#### Nota

• Sólo podrá apagar el PhotoFrame después de que hayan finalizado todos los procesos de copia y almacenamiento.

#### La primera vez que lo use:

- 1 Mantenga pulsado  $\Phi$  durante más de 1 segundo.
	- » Se muestra el menú de selección de idioma.

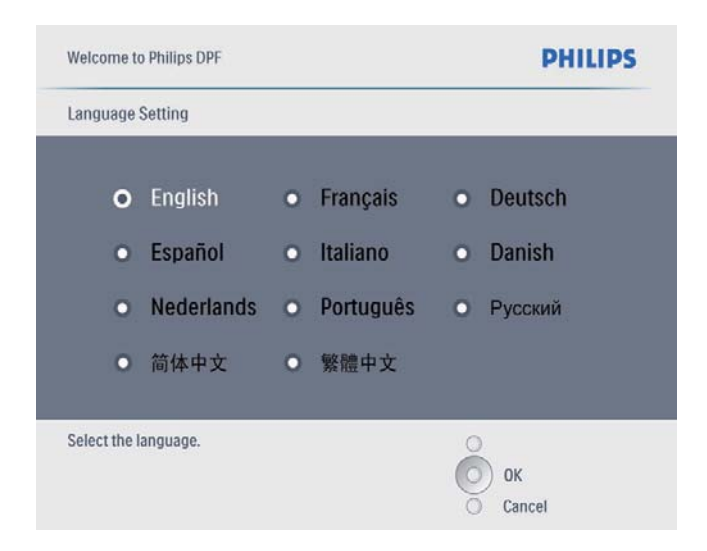

- 2 Seleccione un idioma y pulse  $OK$  para confirmar.
	- » Se muestra un mensaje de ayuda para los botones de control.

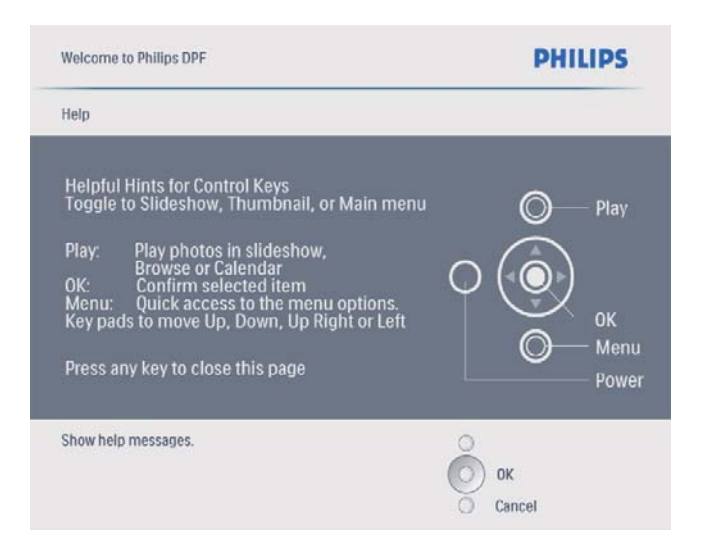

- $3$  Pulse cualquier botón para salir del mensaje de ayuda.
	- » Las fotografías aparecen en el modo de secuencia de diapositivas.

#### Las siguientes veces:

- **1** Mantenga pulsado  $\circ$  durante más de 1 segundo.
	- » Se muestra un mensaje de ayuda para los botones de control.
- $2$  Pulse cualquier botón para salir del mensaje de ayuda.
	- » Las fotografías aparecen en el modo de secuencia de diapositivas.
- Para apagar el PhotoFrame mantenga pulsado  $\circlearrowleft$ .

## Conexión de un dispositivo de almacenamiento

#### Precaución

• No retire el dispositivo de almacenamiento del PhotoFrame cuando los archivos se estén transfiriendo desde o al dispositivo de almacenamiento.

Puede reproducir fotos JPEG de cualquiera de los siguientes dispositivos de almacenamiento que esté conectado al PhotoFrame:

- Secure Digital (SD)
- Secure Digital (SDHC)
- Tarjeta multimedia
- Tarjeta xD
- Memory Stick
- Memory Stick Pro (con adaptador)
- Unidad de memoria USB Sin embargo, no garantizamos que funcionen las operaciones para todos lo tipos de tarjeta de memoria.

1 Inserte un dispositivo de almacenamiento firmemente.

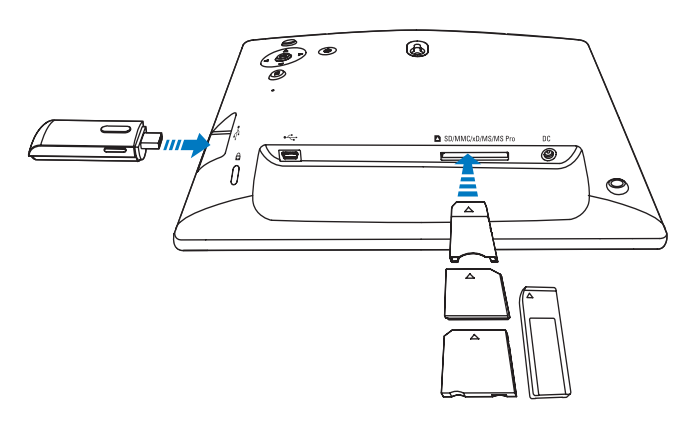

- » Las fotos del dispositivo de almacenamiento aparecen en el modo de secuencia de diapositivas.
- Para retirar un dispositivo de almacenamiento, tire de él cuando esté conectado al PhotoFrame.

# Conecte el ordenador

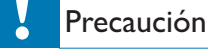

• No desconecte el PhotoFrame del ordenador cuando se estén transfiriendo archivos entre ambos dispositivos.

1 Utilice un cable USB adecuado para conectar el PhotoFrame al ordenador.

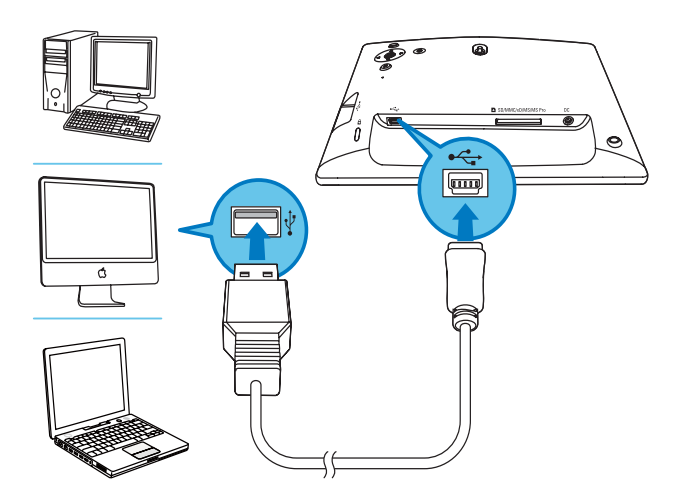

» Puede arrastrar y soltar fotos desde el ordenador hasta la memoria interna del PhotoFrame.

2 Después de que hayan finalizado todos los procesos de copia y almacenamiento, desconecte el cable USB del ordenador y del PhotoFrame.

# 4 Visualización de fotografías

#### Nota

• Sólo puede reproducir fotografías JPEG en el PhotoFrame.

**1** En el menú principal, seleccione [Fotos]  $y$ pulse OK para confirmar.

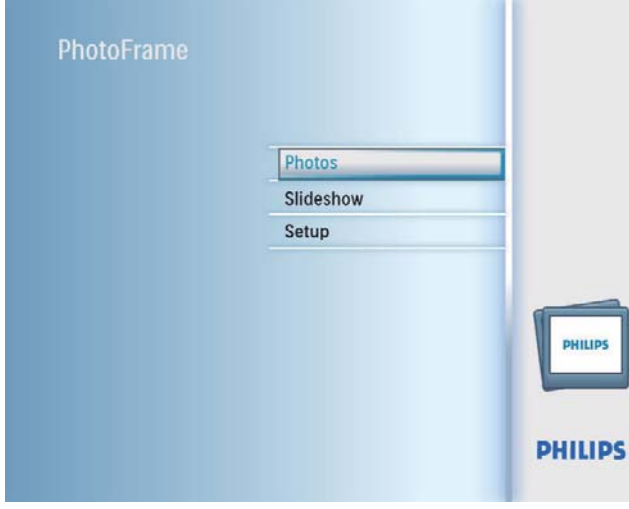

- » Aparecerán las fuentes de fotografías disponibles.
- 2 Seleccione una fuente de fotografías y pulse OK para confirmar.

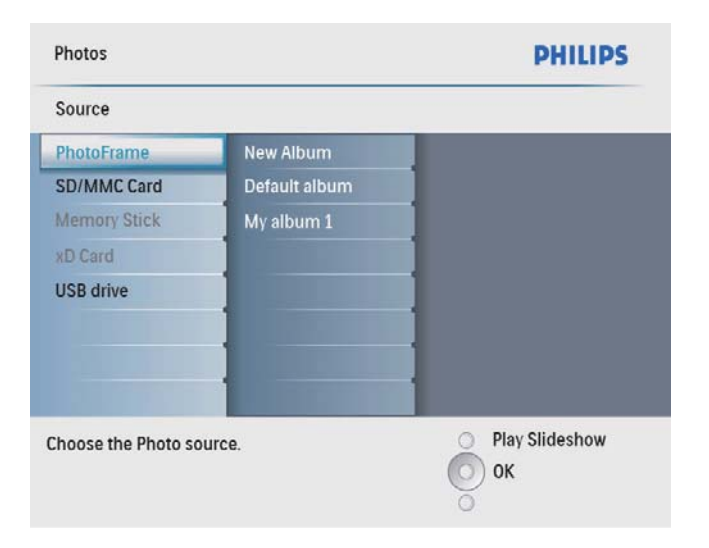

**3** Seleccione un álbum y pulse OK para confirmar.

- » Las fotos del álbum aparecen en el modo de vistas en miniatura.
- $4$  Pulse  $8\frac{1}{8}$  para iniciar la reproducción de la secuencia de diapositivas.
	- En el modo de secuencia de diapositivas, pulse </>> </>
	</>
	</>
	</>
	</>
	</>
	para ver la foto anterior/siguiente.
	- En el modo de secuencia de diapositivas, pulse <sup>g</sup> para alternar entre los modos de secuencia de diapositivas, exploración y calendario.

## Consejo

- En el modo de secuencia de diapositivas, el PhotoFrame muestra automáticamente todas las fotografías.
- En el modo de exploración, el PhotoFrame muestra la fotografía actual y puede pulsar  $\blacktriangleleft$  para ver la fotografía siguiente/anterior.
- En el modo calendario, el PhotoFrame muestra las fotografías con el calendario.

# 5 Exploración de fotos en el modo de vistas en miniatura y acceso al menú de fotos

Puede explorar varias fotografías en el modo de vistas en miniatura. En el modo de vistas en miniatura, puede acceder al menú de fotos para editar fotos.

**1** En el menú principal, seleccione [Fotos]  $y$ pulse OK para confirmar.

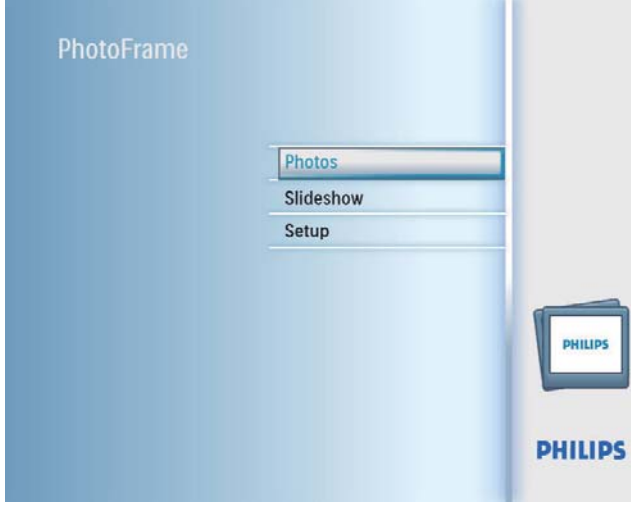

- En el modo secuencia de diapositivas y explorar, puede pulsar OK para explorar fotografías en el modo de vistas en miniatura.
- 2 Seleccione una fuente de fotografías y pulse OK para confirmar.
- $3$  Seleccione un álbum y pulse OK para confirmar.
	- » Las fotos del álbum aparecen en el modo de vistas en miniatura.

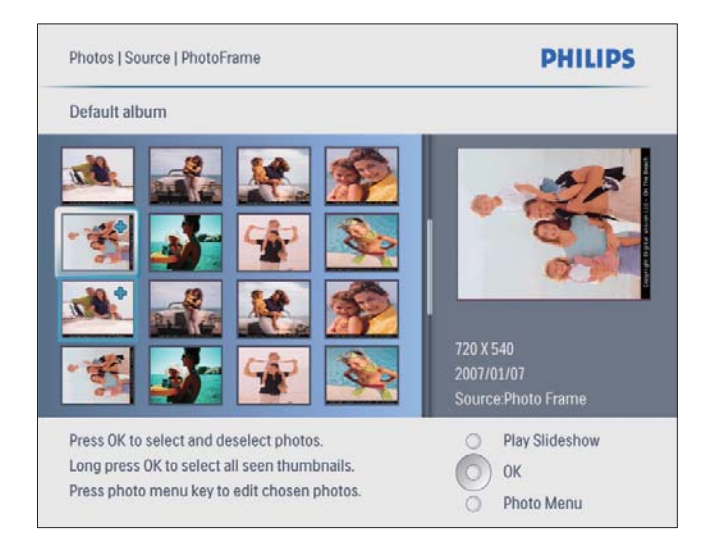

- **4** Pulse  $\triangle$ / $\blacktriangledown$ / $\triangle$ / $\triangleright$  para seleccionar una foto y, a continuación, pulse OK para confirmar.
	- Para seleccionar todas las fotografías que aparecen en la pantalla, pulse OK durante más de un segundo.
- **5** Pulse **g** para acceder a **[Menú Foto]**  $y$ gestionar la foto.

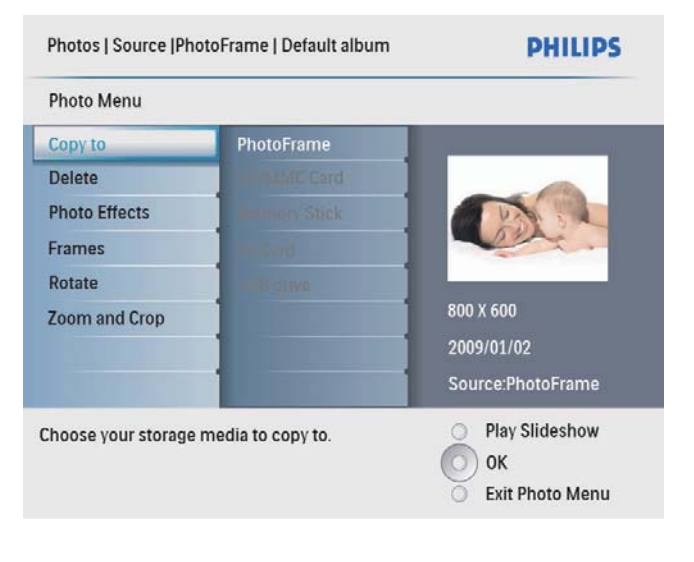

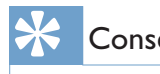

## Consejo

• Si el número de fotografías del álbum es superior a 16, puede pulsar  $\triangle/\blacktriangledown$  para pasar a las 16 fotografías siguientes/anteriores.

# Español

# Copia de fotografías

#### Precaución

- Nunca retire un dispositivo de almacenamiento antes de que finalicen las acciones de copiar o eliminar.
- **1** En **[Menú Foto]**, seleccione **[Copiar a]** y, a continuación, pulse OK para confirmar.

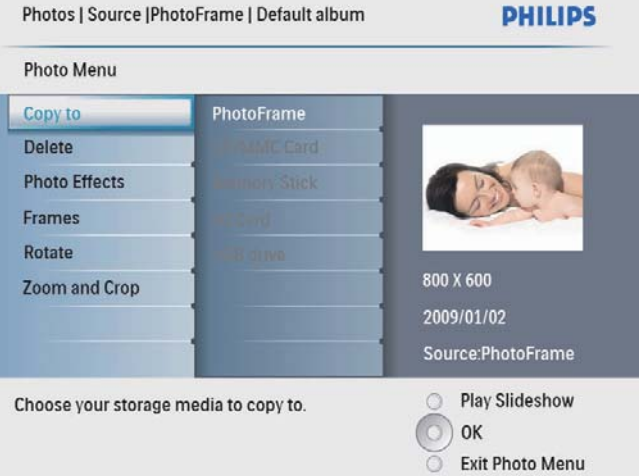

 $2$  Seleccione una carpeta de destino y pulse OK para iniciar la copia.

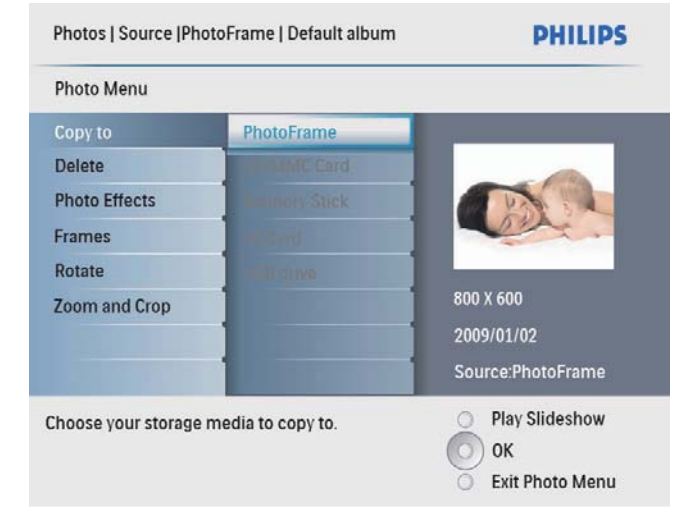

#### Consejo

• Si no hay memoria suficiente para guardar más imágenes, aparece un mensaje de error.

# Eliminación de fotografías

#### Precaución

- Nunca retire un dispositivo de almacenamiento antes de que finalicen las acciones de copiar o eliminar.
- 1 En [Menú Foto], seleccione [Delete] y, a continuación, pulse OK para confirmar.

## Seleccione un efecto fotográfico.

**1** En [Menú Foto], seleccione [Ef. fotos]  $y$ , a continuación, pulse OK para confirmar.

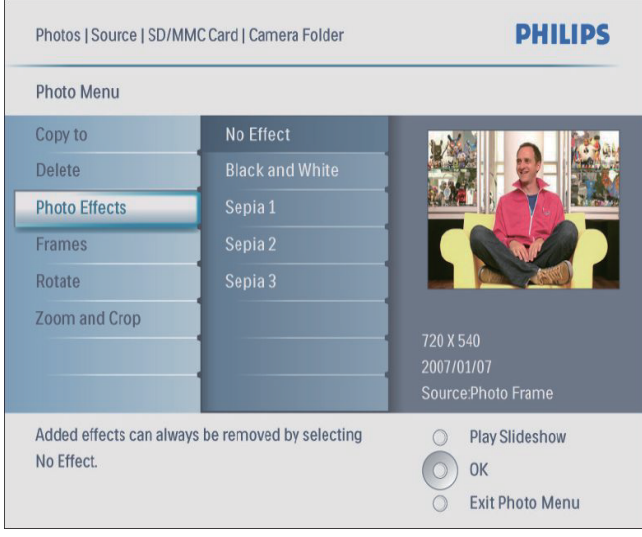

2 Seleccione un efecto y pulse OK para confirmar.

## Seleccione un marco de fotografías.

- 1 En [Menú Foto], seleccione [Marcos] y, a continuación, pulse OK para confirmar.
- 2 Seleccione un marco y pulse OK para confirmar.

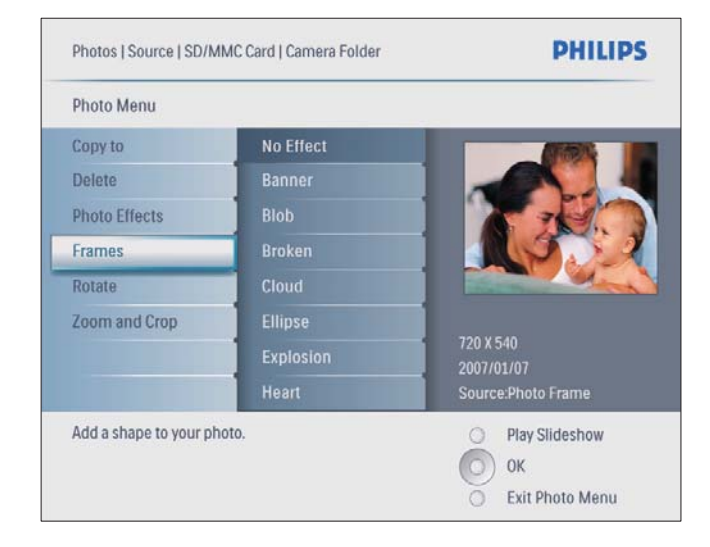

# Rotación de una fotografía

- 1 En [Menú Foto], seleccione [Rotar] y, a continuación, pulse OK para confirmar.
- 2 Seleccione una orientación y pulse  $OK$ para confirmar.

## Zoom y recorte de una fotografía

1 En [Menú Foto], seleccione [Aumentar y recortar] y, a continuación, pulse OK para confirmar.

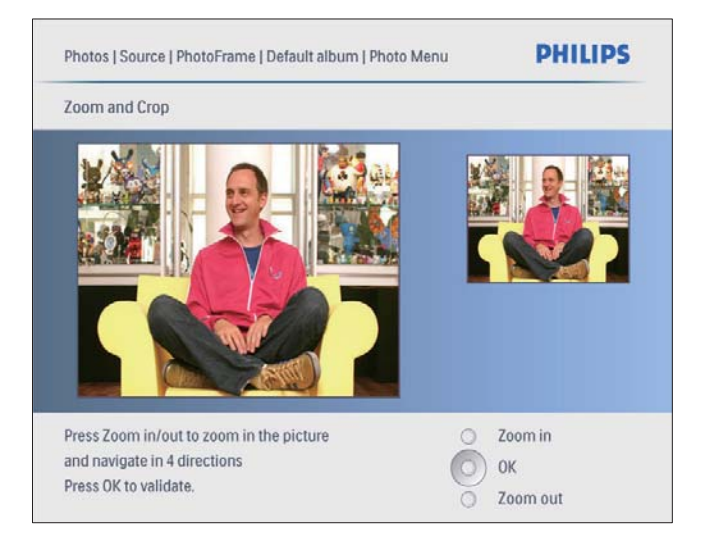

- 2 Pulse  $8\frac{1}{2}$  para acercar una fotografía.
	- Pulse *I* para alejar una fotografía.
- **3** Pulse  $\triangle$ / $\triangledown$ / $\triangleleft$ / $\triangleright$  para recortar la fotografía y, a continuación, pulse OK para confirmar.
- 4 Seleccione [Sí] y, a continuación, pulse OK para confirmar.

## Consejo

• Las funciones de zoom y de recorte sólo se pueden aplicar a fotos de más de 800 x 600 píxeles.

# 6 Gestión de álbumes

# Cómo crear un álbum

Puede crear un álbum en PhotoFrame y en un dispositivo de almacenamiento conectado a PhotoFrame.

**1** En el menú principal, seleccione  $[Postos]$  y pulse OK para confirmar.

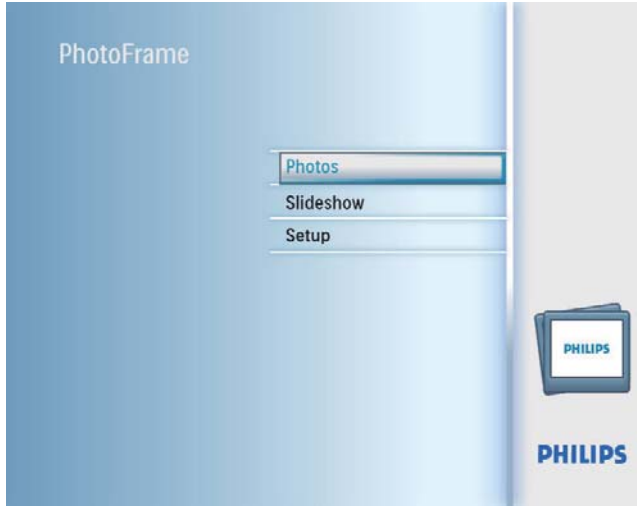

2 Seleccione una fuente de fotografías y pulse OK para confirmar.

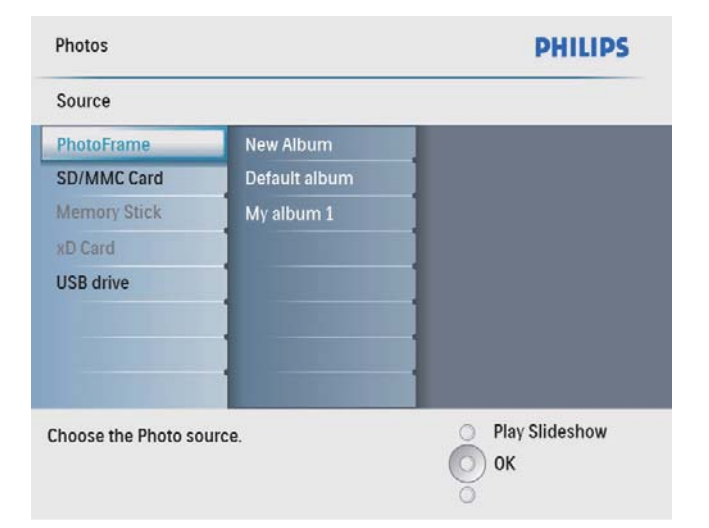

**3** Seleccione  $\tilde{A}$ lb. nuevo $\tilde{A}$  y, a continuación, pulse OK para confirmar. » Aparecerá un teclado.

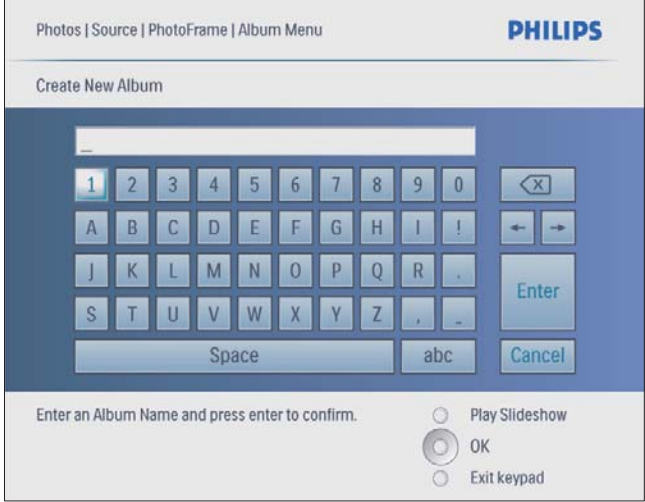

- 4 Para introducir un nuevo nombre (hasta 24 caracteres), seleccione un número o una letra y, a continuación, pulse OK para confirmar.
	- Para alternar entre mayúsculas o minúsculas, seleccione [abc] en el teclado que aparece y, a continuación, pulse OK para confirmar.
- 5 Cuando el nombre del álbum esté completo, seleccione [Enter] y, a continuación, pulse OK para confirmar.

# Cómo eliminar un álbum

- 1 Seleccione un álbum.<br>2 Pulse **6** para acceder
- Pulse **E** para acceder al menú de álbum.
- **3** Seleccione **[Delete Album]**  $y$ , a continuación, pulse OK para confirmar.

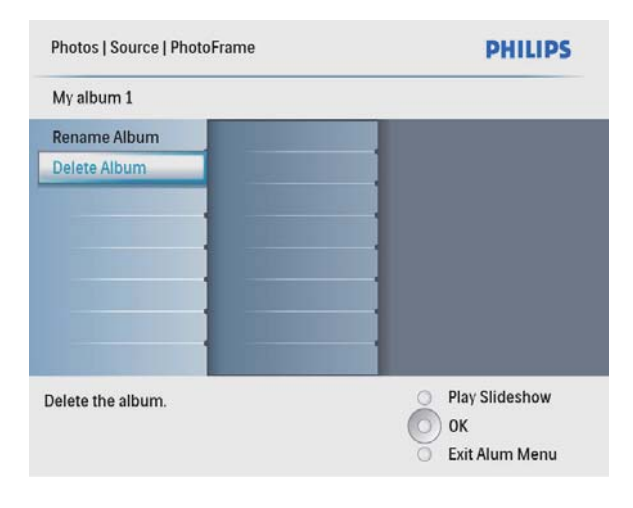

← Aparece un mensaje de confirmación.

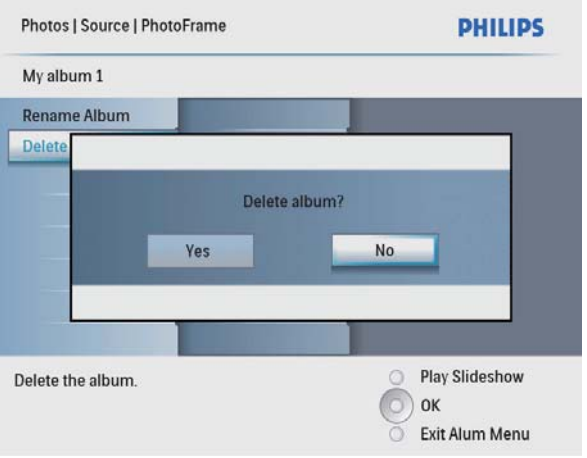

4 Seleccione [Sí] y, a continuación, pulse OK para confirmar.

## Cambio del nombre del álbum

- 1 Seleccione un álbum.<br>2 Pulse **E** para acceder
- Pulse **E** para acceder al menú de álbum.
- $3$  Seleccione  $[C. n. 2b. ]$  y, a continuación, pulse OK para confirmar.
	- » Aparecerá un teclado.

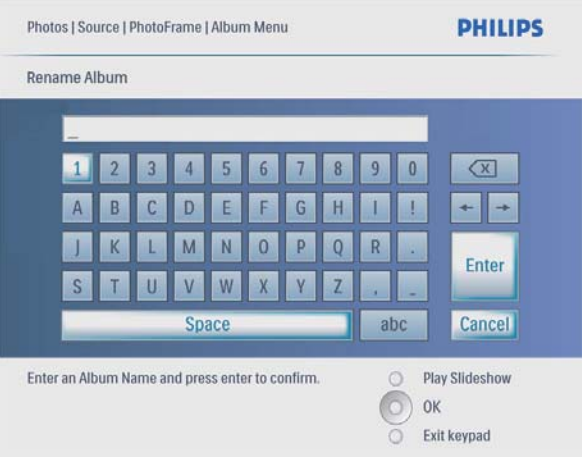

- 4 Para introducir un nuevo nombre (hasta 24 caracteres), seleccione un número o una letra y, a continuación, pulse OK para confirmar.
	- Para alternar entre mayúsculas o minúsculas, seleccione [abc] en el teclado que aparece y, a continuación, pulse OK para confirmar.
- 5 Cuando el nombre del álbum esté completo, seleccione [Enter] y, a continuación, pulse OK para confirmar.

# 7 Secuencia de diapositivas

## Selección de una secuencia de diapositivas en orden

Puede ver la secuencia de diapositivas en orden o de forma aleatoria.

1 En el menú principal, seleccione [Presentac.]  $y$  pulse OK para confirmar.

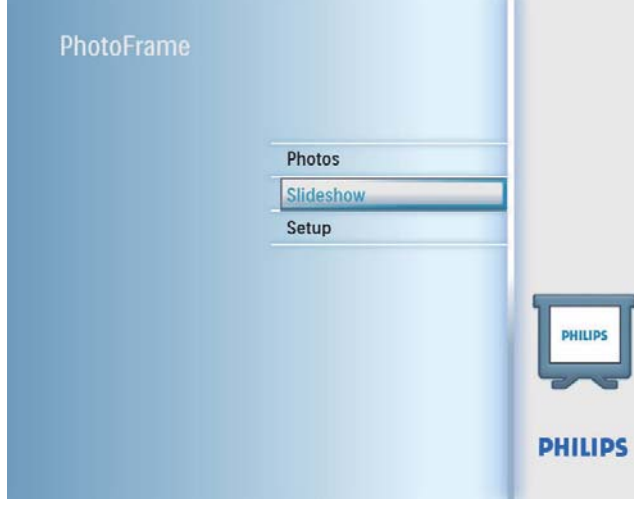

2 Seleccione [Secuencia] y, a continuación, pulse OK para confirmar.

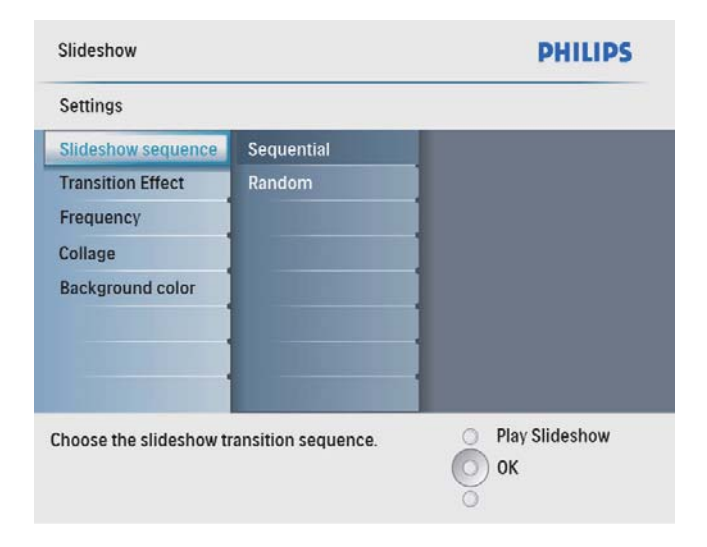

 $3$  Seleccione una opción y pulse OK para confirmar

## Selección de un efecto de transición

1 En el menú principal, seleccione [Presentac.]  $y$  pulse OK para confirmar.

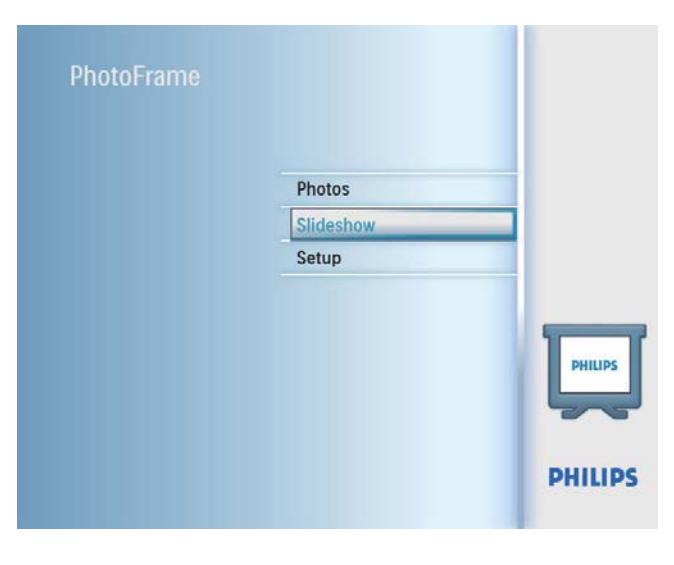

2 Seleccione [Ef. trans.] y, a continuación, pulse OK para confirmar.

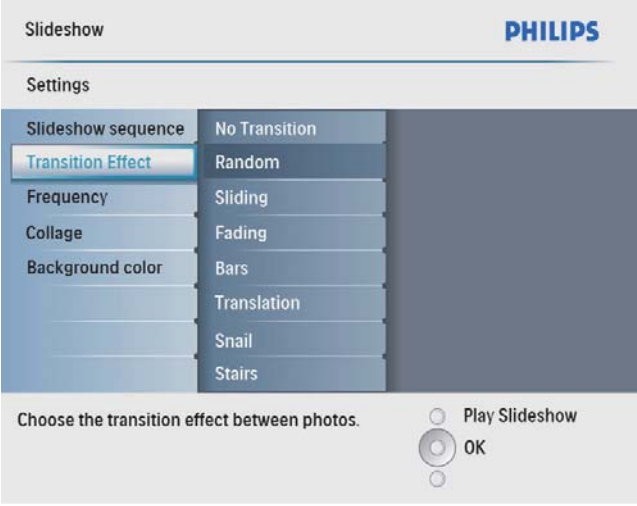

 $3$  Seleccione un efecto de transición y pulse OK para confirmar.

## Consejo

• Si selecciona [Aleatorio], se aplicarán aleatoriamente todos los efectos de transición disponibles a todas las fotografías de la secuencia de diapositivas.

## Selección de la frecuencia de la secuencia de diapositivas

1 En el menú principal, seleccione [ $P$ resentac.] y pulse  $OK$  para confirmar.

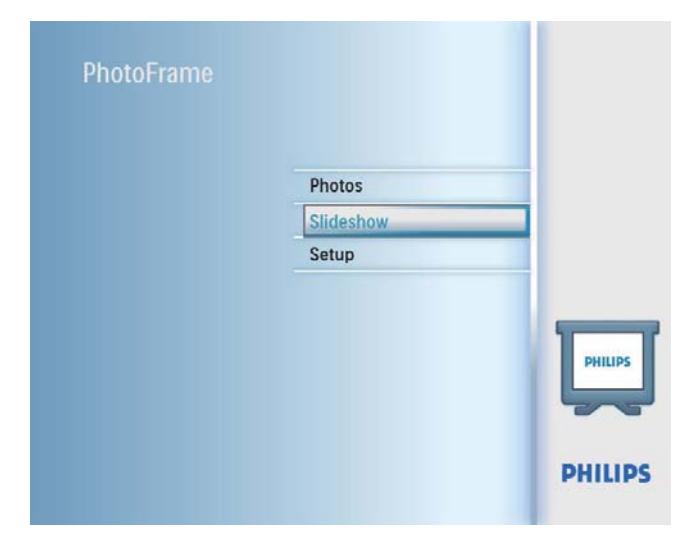

2 Seleccione [Frec.] y, a continuación, pulse OK para confirmar.

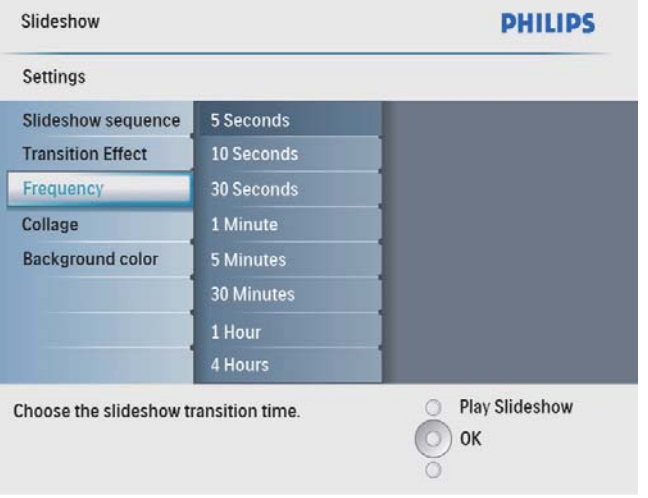

**3** Seleccione un tiempo de transición y pulse OK para confirmar.

# Visualización de fotos como collage

1 En el menú principal, seleccione [Presentac.]  $y$  pulse OK para confirmar.

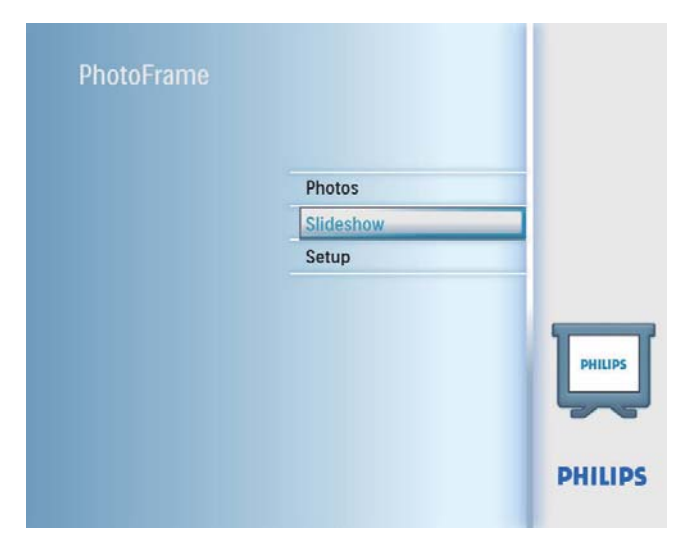

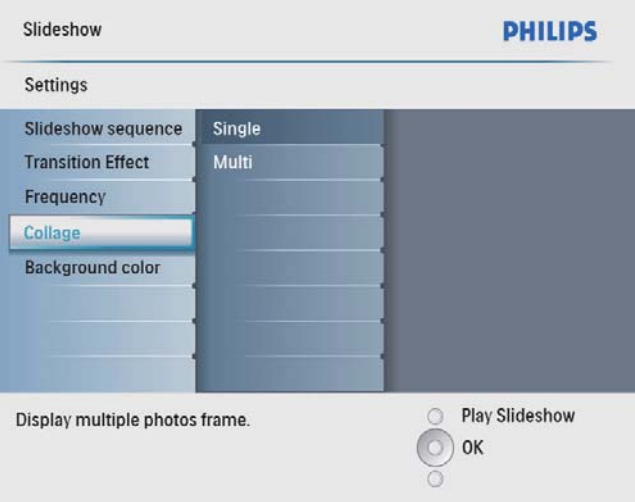

- $3$  Seleccione [Múltiple] y, a continuación, pulse OK para confirmar.
- 4 Seleccione un diseño.
- **5** Pulse  $\triangleleft$  (derecha) para seleccionar [Fotografía 1].
- 6 Pulse  $\triangleleft$  (derecha) de nuevo para acceder a las opciones de fuente de fotografías.
- $7$  Seleccione una foto de una fuente de fotografías.

8 Repita los pasos 5-7 hasta que se hayan seleccionado todas las fotografías para ese formato.

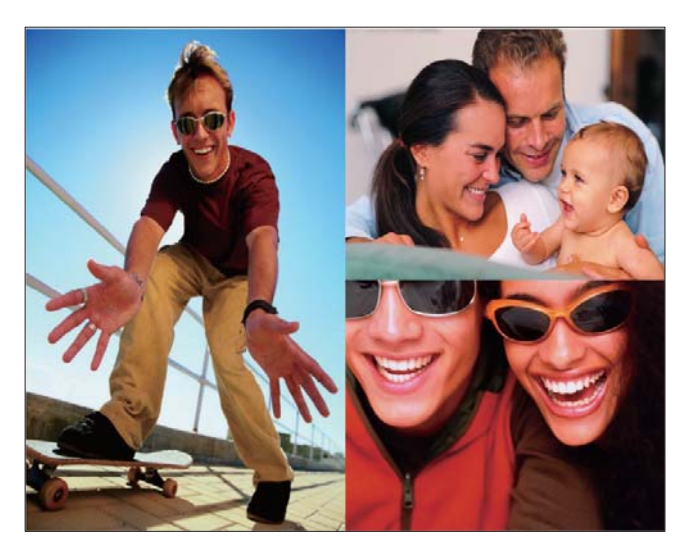

Pulse ¤<sup>8</sup> para iniciar la visualización de collage.

> • Para terminar la visualización de collage, seleccione [Presentac.] >  $[Colla.]$  >  $[Single]$  y pulse OK para confirmar.

## Consejo

- Si selecciona un diseño en collage, el PhotoFrame muestra un collage estático y se desactiva el modo de secuencia de diapositivas.
- Si selecciona el formato [Aleatorio], el PhotoFrame realiza la base de collage automáticamente con un diseño óptimo de las fotografías y muestra los collages en el modo secuencia de diapositivas.

## Selección de una imagen de fondo

Puede seleccionar un color de borde para el fondo de las fotografías que tengan un tamaño inferior al de la pantalla del PhotoFrame.

1 En el menú principal, seleccione [ $P$ resentac.] y pulse  $OK$  para confirmar.

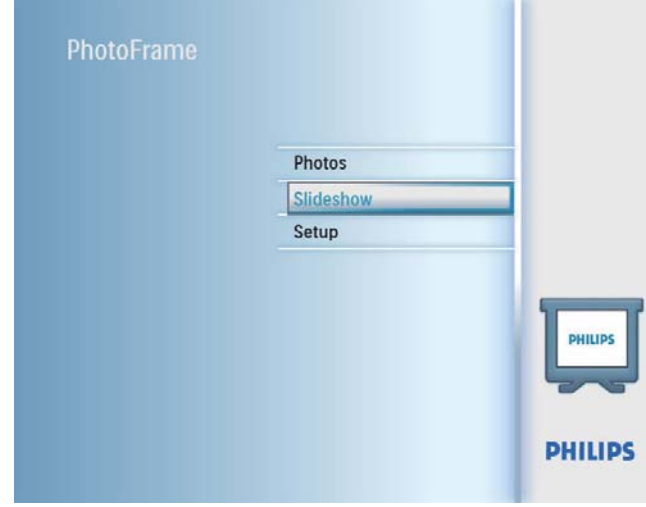

- 2 Seleccione [Col. fondo] y, a continuación, pulse OK para confirmar.
- $3$  Seleccione un color de fondo / [Ajuste automático] / [Color radiante], y, a continuación, pulse OK para confirmar.
	- » Si selecciona un color de fondo, el PhotoFrame muestra una fotografía con un color de fondo o una barra negra.

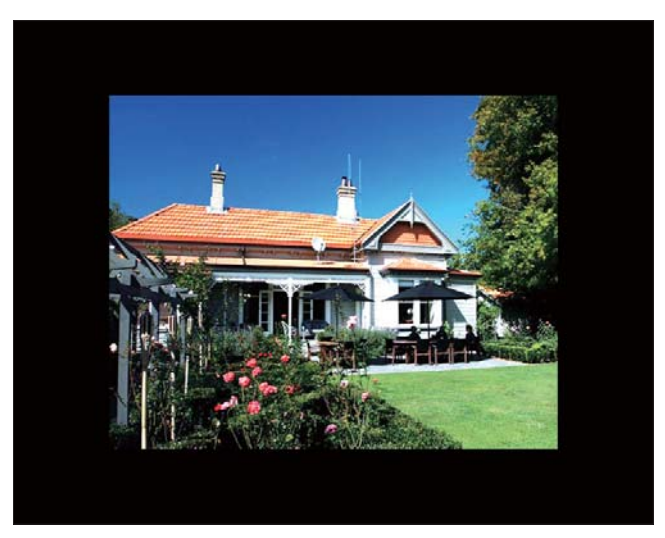

» Si selecciona [Ajuste automático], el PhotoFrame amplía la fotografía para que cubra toda la pantalla, lo que hace que se distorsione la imagen.

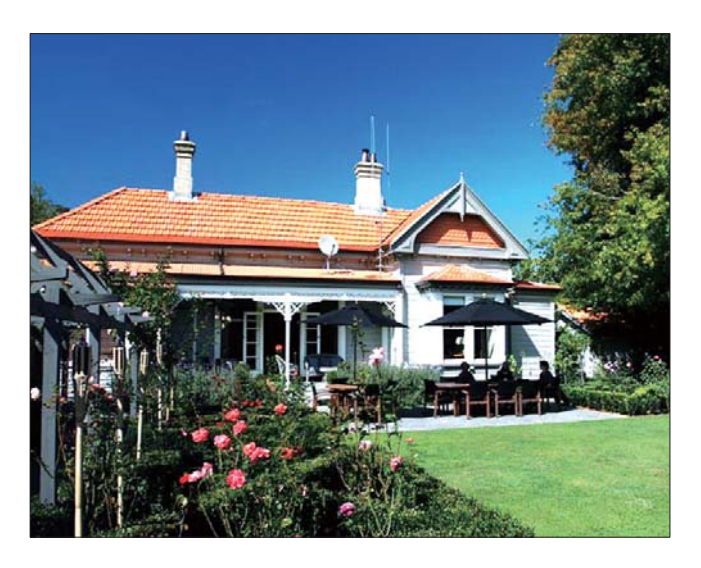

» Si selecciona [Color radiante], el PhotoFrame amplía el color de los extremos de una fotografía de tamaño inferior a la pantalla completa para cubrirla toda sin barras negras ni distorsión de la relación de aspecto.

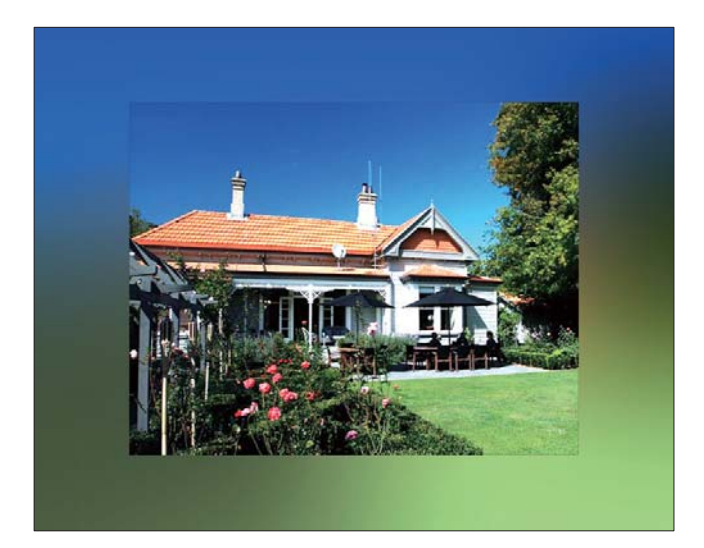

# Español

# 8 Configuración

## Selección del idioma en pantalla

1 En el menú principal, seleccione [Configur.] y pulse OK para confirmar.

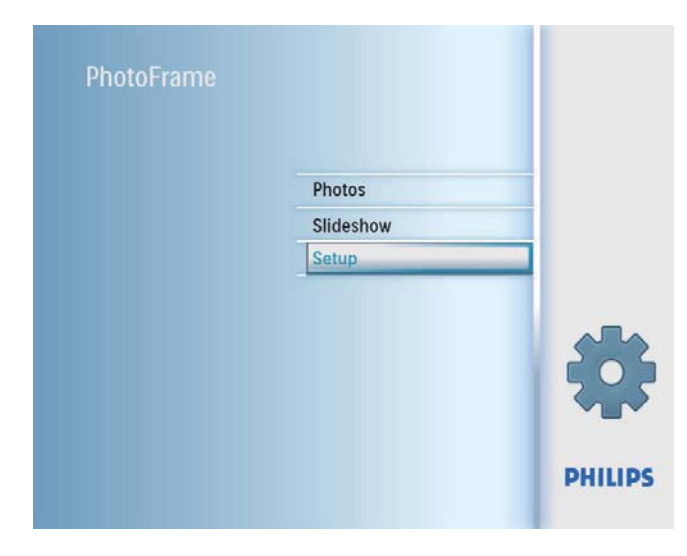

2 Seleccione  $\left[$ Idioma $\right]$  y, a continuación, pulse OK para confirmar.

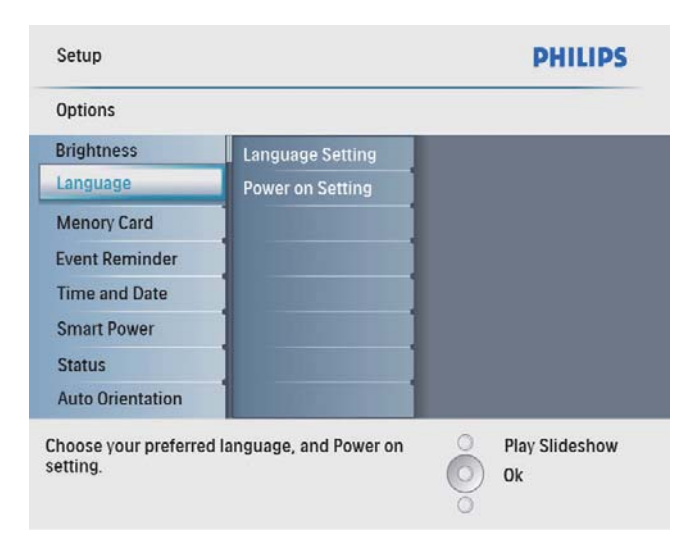

- $3$  Seleccione [Configuración de idioma] y, a continuación, pulse OK para confirmar.
- 4 Seleccione un idioma y pulse OK para confirmar.

# Ajuste del brillo de la pantalla

Puede ajustar el brillo del PhotoFrame para que la fotografía se vea del mejor modo posible.

- 1 En el menú principal, seleccione [Configur.] y pulse OK para confirmar.
- 2 Seleccione  $[Brillo]$  y, a continuación, pulse OK para confirmar.

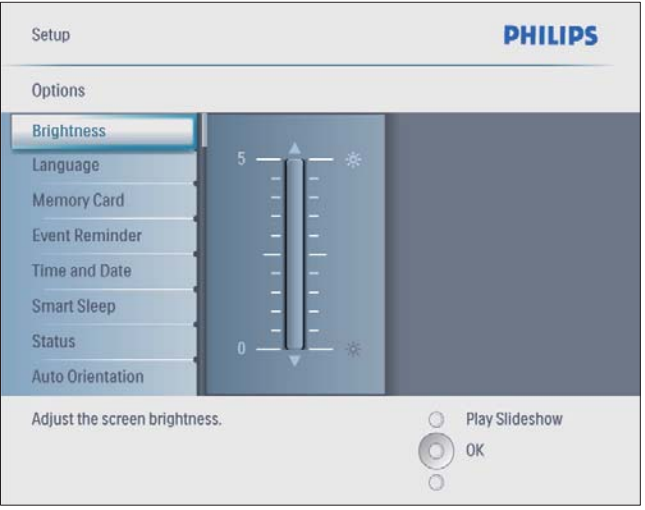

**3** Pulse  $\triangle$ / $\triangledown$  para ajustar el brillo y, a continuación, pulse OK para confirmar.

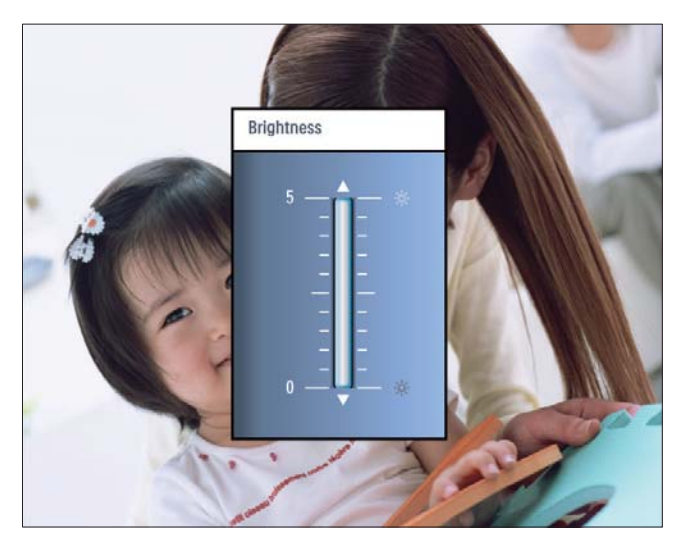

## Protección/Desprotección del contenido de la tarjeta de memoria

Puede activar la función de eliminación en un dispositivo de almacenamiento disponible en el PhotoFrame. Para evitar que se eliminen las fotografías de un dispositivo de almacenamiento, también podrá desactivar la función de eliminación en un dispositivo de almacenamiento.

- 1 En el menú principal, seleccione [Configur.] y pulse OK para confirmar.
- 2 Seleccione  $[Tarj. mem.]$  y, a continuación, pulse OK para confirmar.

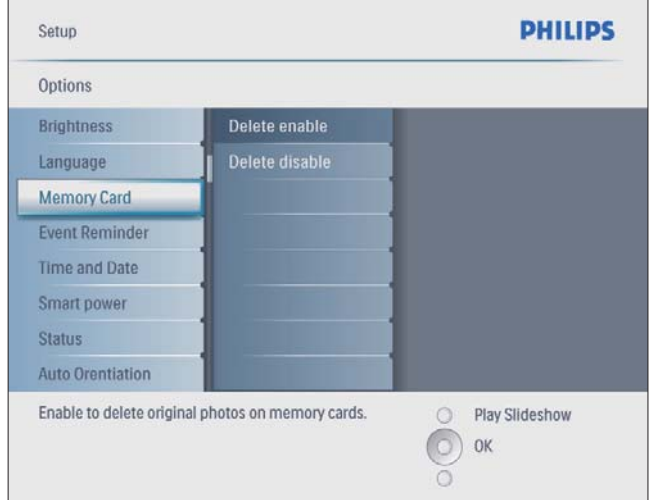

3 Seleccione [Activar eliminación] / [Desactivar eliminac.] y, a continuación, pulse OK para confirmar.

# Creación de un aviso

Podrá crear un aviso de un evento especial y también seleccionar una fotografía para que aparezca a una hora seleccionada.

# Consejo

• Asegúrese de que ajusta la fecha y hora actuales del PhotoFrame antes de crear un aviso.

### Creación de un aviso

 $1$  En el menú principal, seleccione  $[Configur.]$ y pulse OK para confirmar.

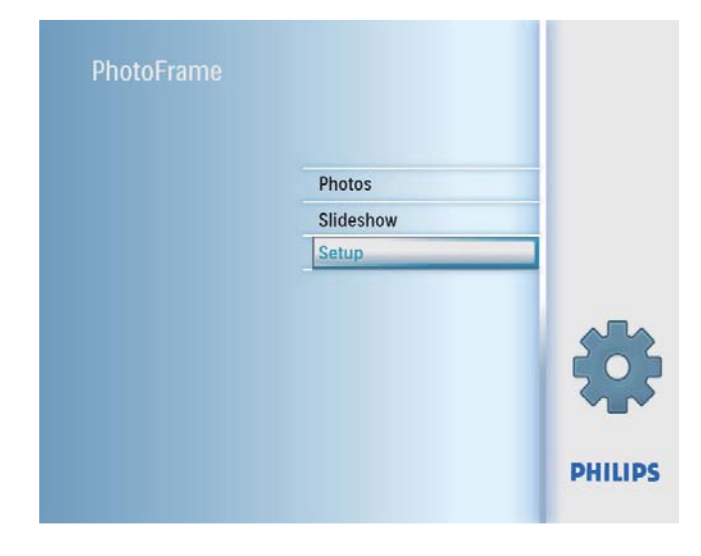

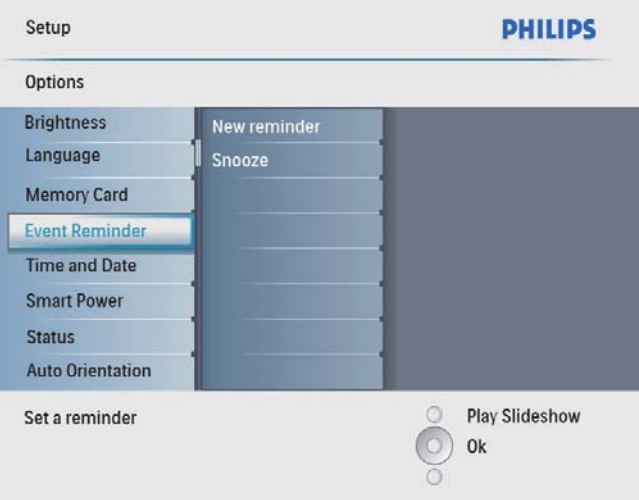

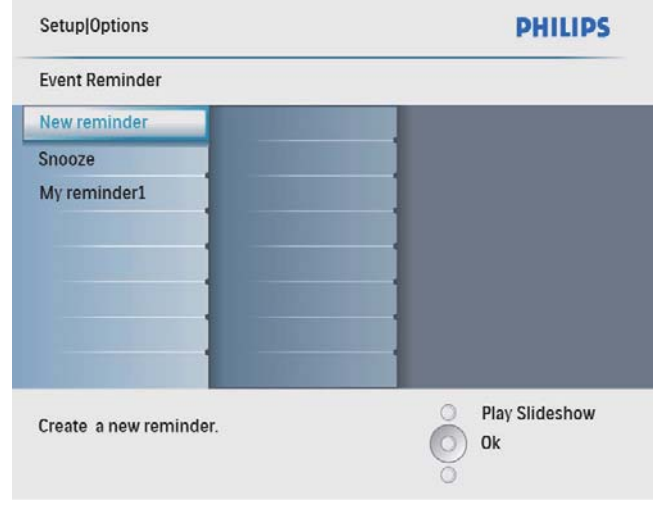

- » Aparecerá un teclado.
- 4 Para introducir un nuevo nombre (hasta 24 caracteres), seleccione un número o una letra y, a continuación, pulse OK para confirmar.
	- Para alternar entre mayúsculas o minúsculas, seleccione [abc] en el teclado que aparece y, a continuación, pulse OK para confirmar.
- 5 Cuando el nombre del álbum esté completo, seleccione [Enter] y, a continuación, pulse OK para confirmar.

## Configuración de la hora y fecha del evento

#### Nota

- Asegúrese de que ajusta la fecha y hora actual del PhotoFrame antes de ajustar la fecha y hora de un aviso.
- 1 En el menú principal, seleccione [Configur.] y pulse OK para confirmar.

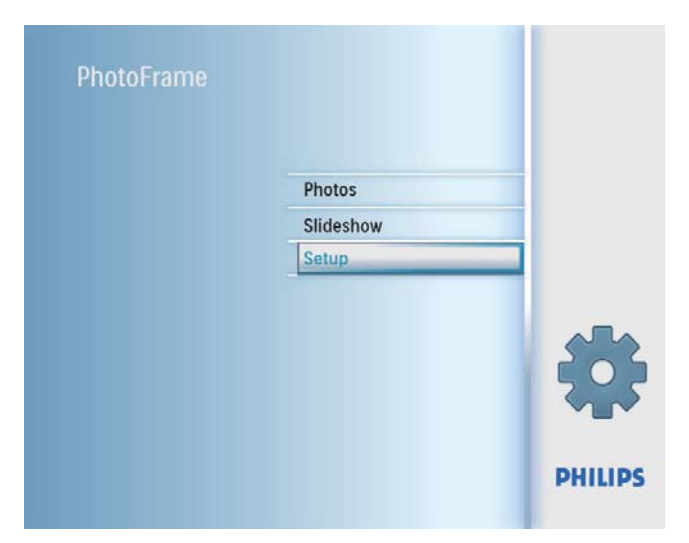

2 Seleccione [Aviso] y, a continuación, pulse OK para confirmar.

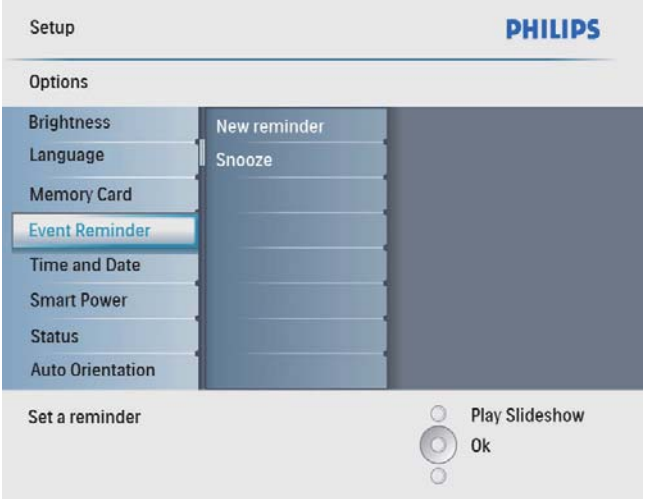

3 Seleccione un aviso y pulse OK para confirmar.

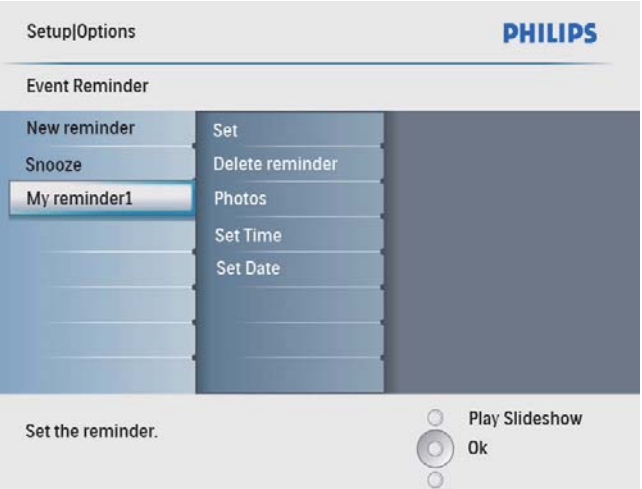

- **4** Seleccione [Ajustar hora] / [Set date]  $y$ , a continuación, pulse OK para confirmar.
- 5 Pulse  $\triangle$ / $\blacktriangledown$ / $\triangleleft$ / $\blacktriangleright$  y OK para ajustar la hora/ fecha y, a continuación, pulse OK para confirmar.

## Consejo

• Cuando se produzca el aviso, puede pulsar cualquier botón para detenerlo. Para detener la función Posponer, pulse el mismo botón dos veces.

### Activación/desactivación de un aviso

1 En el menú principal, seleccione [Configur.]  $y$  pulse  $OK$  para confirmar.

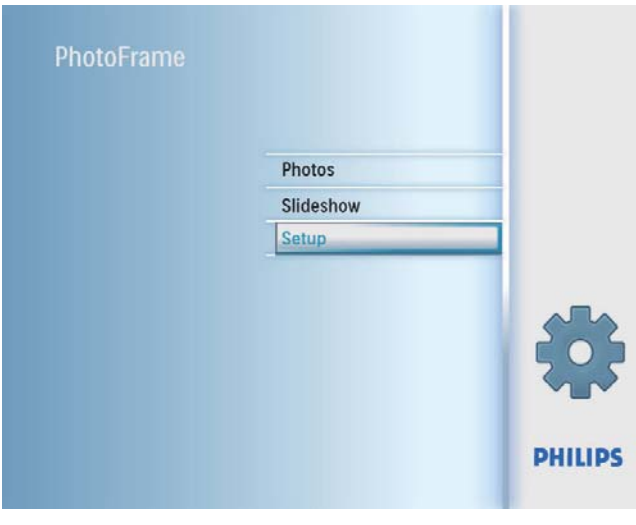

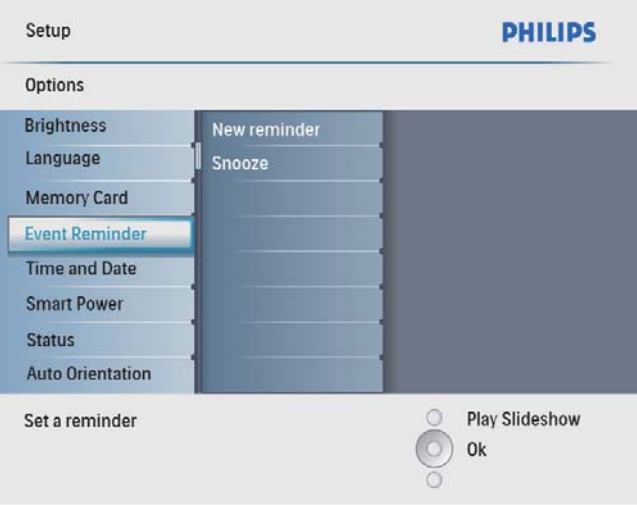

**3** Seleccione un aviso y pulse OK para confirmar.

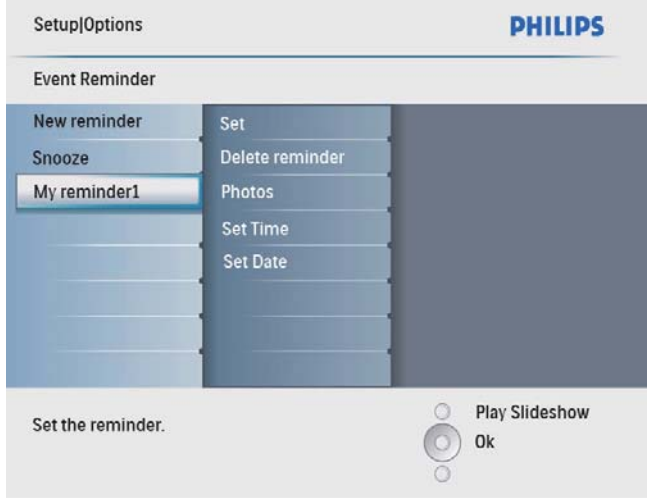

- 4 Seleccione [Aj.] y, a continuación, pulse OK para confirmar.
	- Seleccione [Enc.] para activar el aviso, y pulse OK para confirmar.
	- Seleccione [Apag] para desactivar el aviso, y pulse  $OK$  para confirmar.

#### Eliminación de un aviso

- 1 En el menú principal, seleccione [Configur.] y pulse OK para confirmar.
- 2 Seleccione  $[Aviso]$  y, a continuación, pulse OK para confirmar.
- **3** Seleccione un aviso y pulse OK para confirmar.
- 4 Seleccione [Eli. aviso] y, a continuación, pulse OK para confirmar.

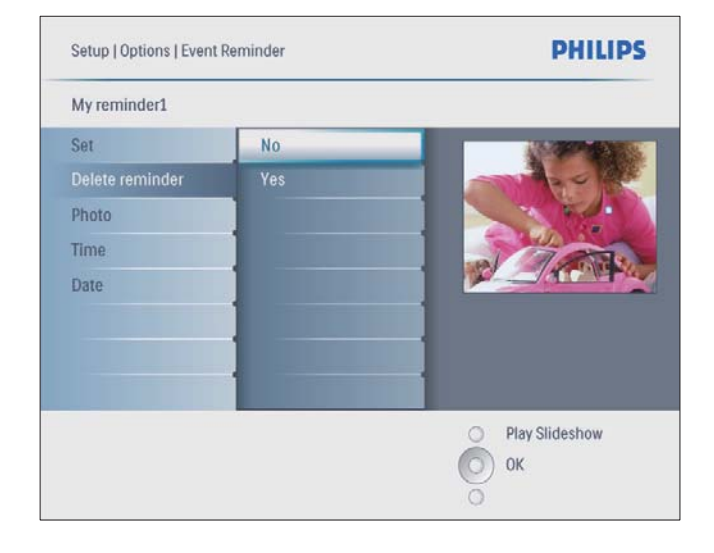

**5** Seleccione [Sí] y, a continuación, pulse OK para confirmar.

#### Selección de una foto para un aviso

Puede seleccionar una fotografía para mostrar durante un aviso. Cada aviso activa sólo la última foto definida. Si no hay ninguna foto definida, el aviso toma la foto de inicio predeterminada de Philips.

1 En el menú principal, seleccione [Configur.] y pulse OK para confirmar.

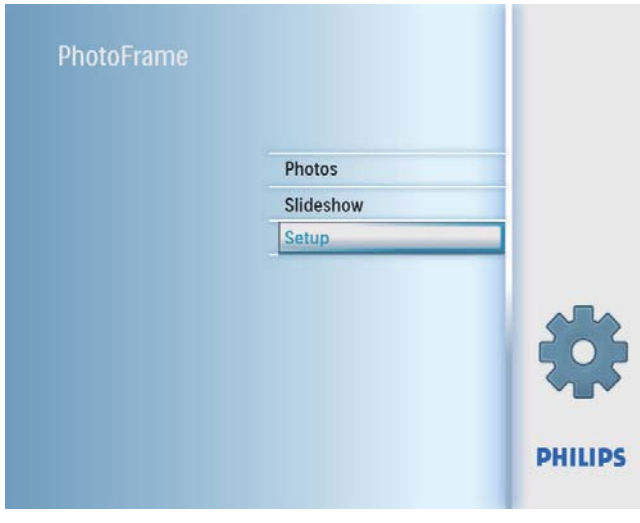

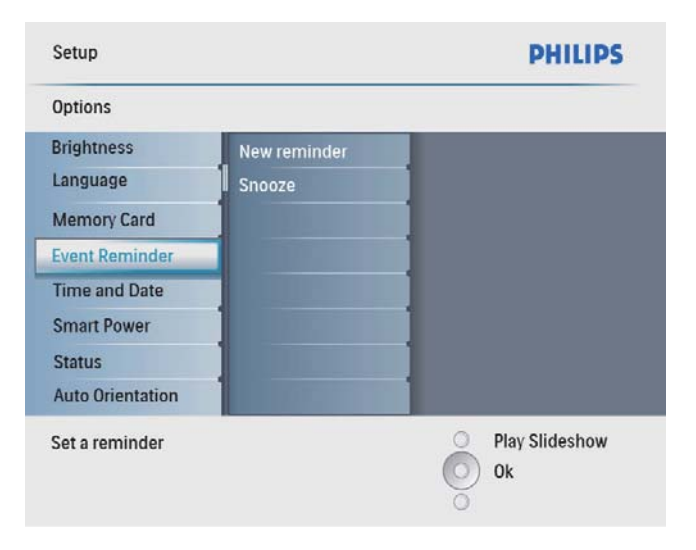

3 Seleccione un aviso y pulse OK para confirmar.

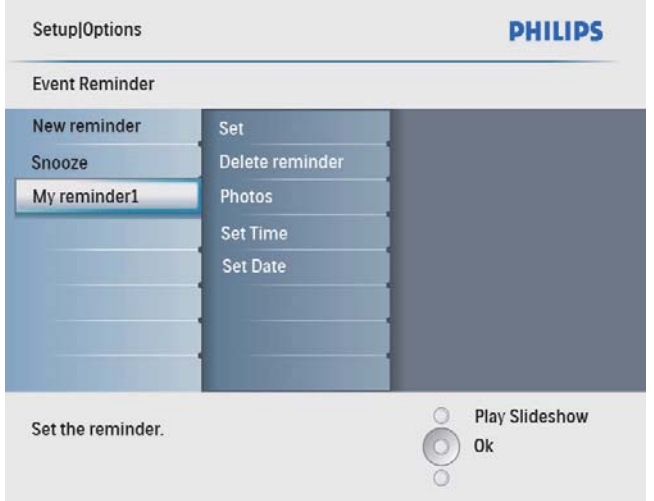

4 Seleccione [Foto] y, a continuación, pulse OK para confirmar.

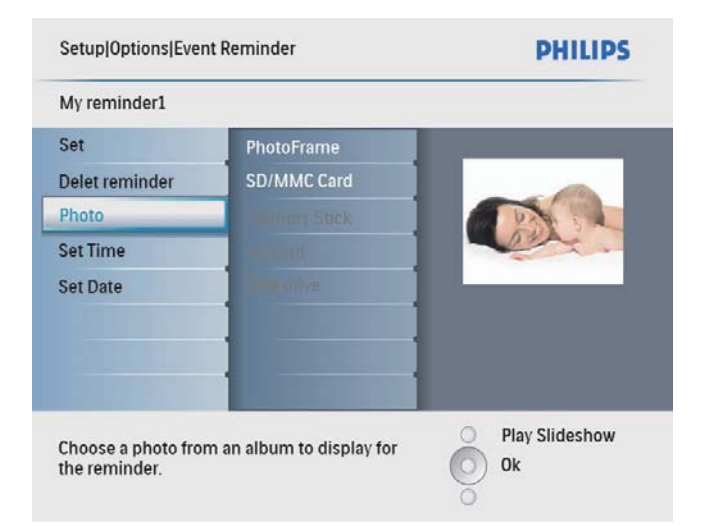

- 5 Seleccione una fuente de fotografías y pulse OK para confirmar.
- 6 Seleccione una fotografía y pulse OK para confirmar.

## Configuración de la función Posponer

1 En el menú principal, seleccione [Configur.] y pulse OK para confirmar.

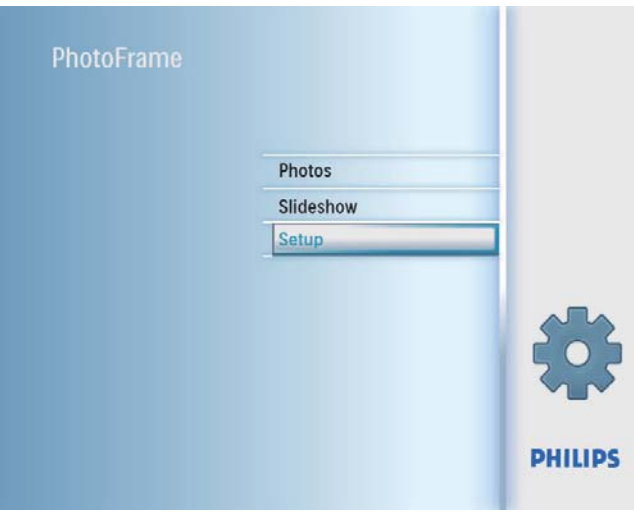

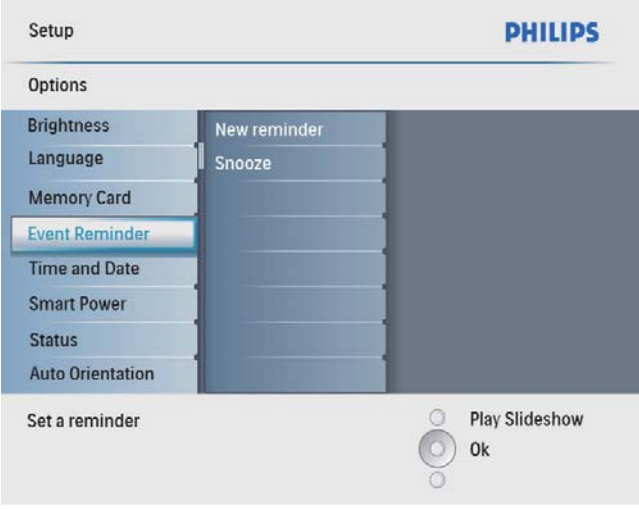

3 Seleccione [Posponer] y, a continuación, pulse OK para confirmar.

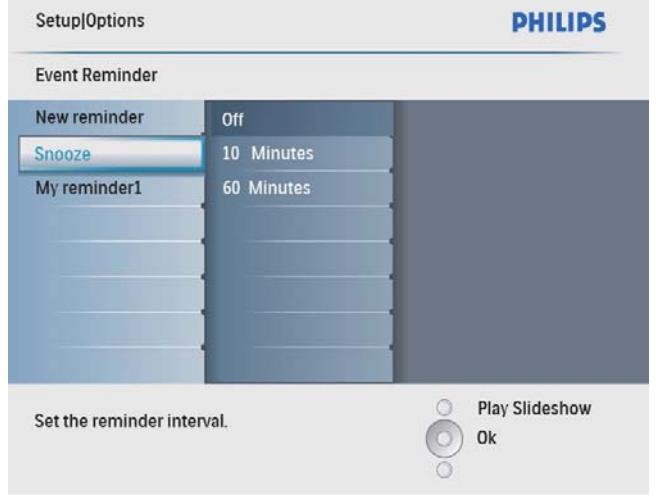

4 Seleccione una opción y pulse OK para confirmar.

# Ajuste de hora y fecha

1 En el menú principal, seleccione [Configur.] y pulse OK para confirmar.

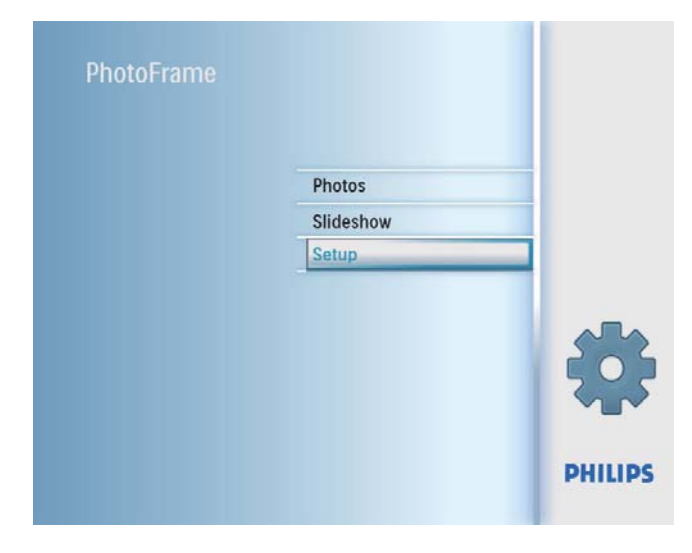

2 Seleccione [Fecha y h.] y, a continuación, pulse OK para confirmar.

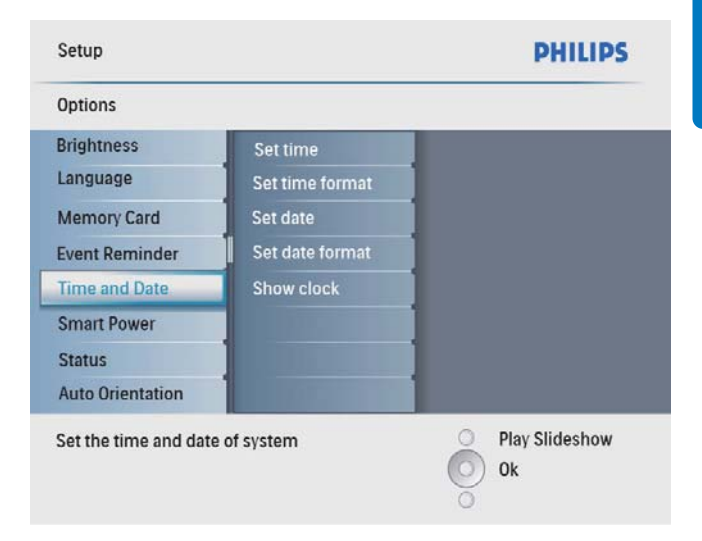

3 Seleccione [Ajustar hora] / [Set date] y, a continuación, pulse OK para confirmar.

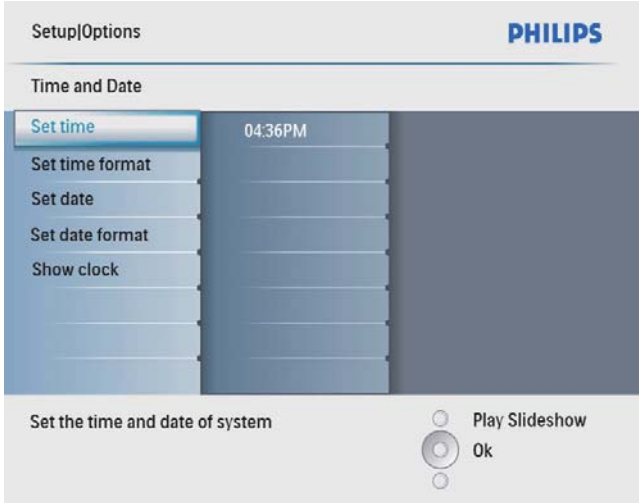

4 Pulse  $\triangle$ / $\blacktriangledown$ / $\triangleleft$ / $\blacktriangleright$  y OK para introducir la hora/fecha actual y, a continuación, pulse OK para confirmar.

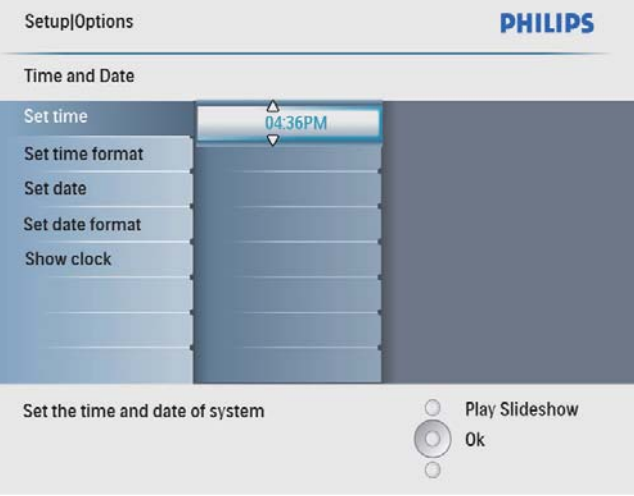

## Ajuste del formato de hora y fecha

Puede ajustar el formato de la hora y de la fecha del PhotoFrame.

1 En el menú principal, seleccione [Configur.] y pulse OK para confirmar.

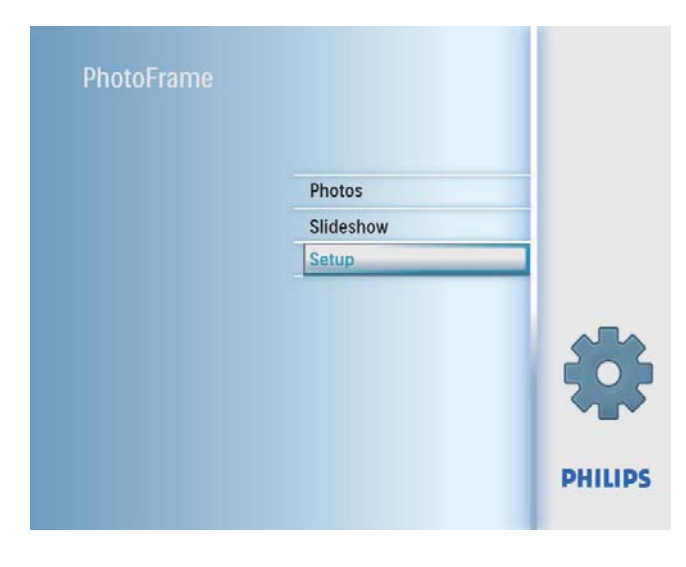

2 Seleccione **[Fecha y h.]** y, a continuación, pulse OK para confirmar.

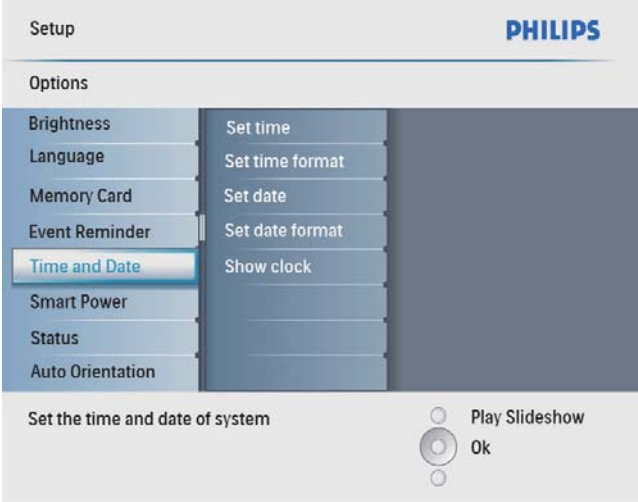

3 Seleccione [Ajustar formato hora] / [Set date format] y, a continuación, pulse OK para confirmar.

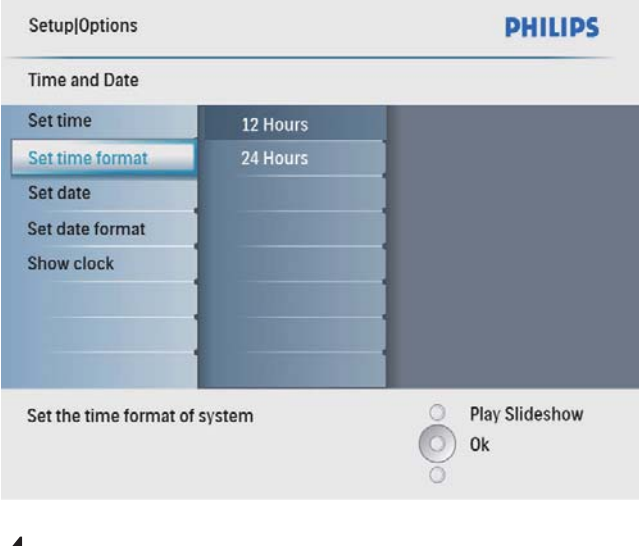

4 Seleccione el formato de fecha/hora y pulse OK para confirmar.

## Visualización del reloj

Puede visualizar el reloj o el calendario como secuencia de diapositivas en el PhotoFrame.

1 En el menú principal, seleccione [Configur.] y pulse OK para confirmar.

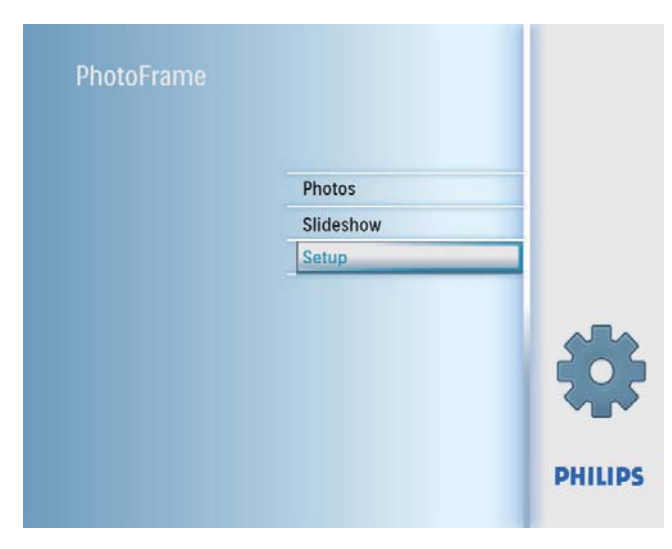

2 Seleccione [Fecha y h.] y, a continuación, pulse OK para confirmar.

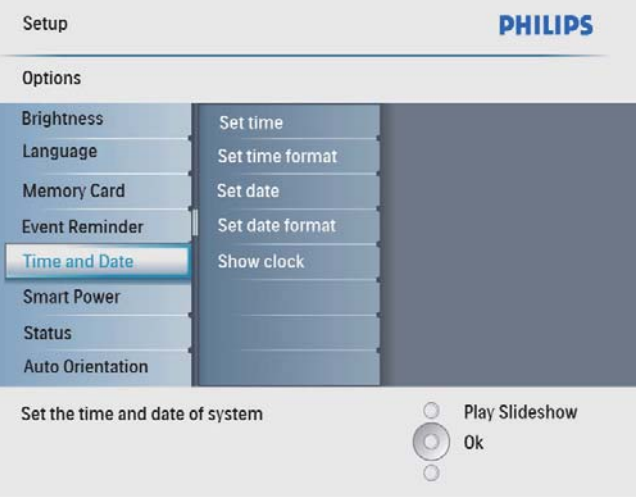

3 Seleccione [Mostrar reloj] y, a continuación, pulse OK para confirmar.

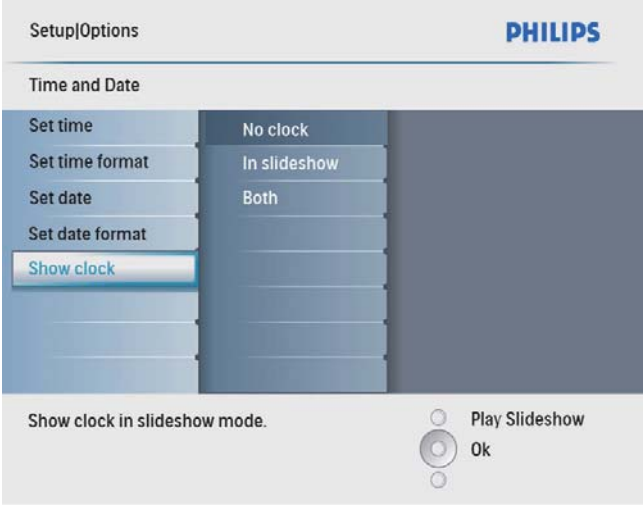

- 4 Seleccione una opción y pulse OK para confirmar.
	- **[Sin reloj]** (No se muestra el reloj.)
	- [Pase de diapositivas] (Se muestra el reloj.)
	- [Ambos] (Se muestra el calendario y el reloj.)

## Configuración del encendido/ apagado automático por hora

Puede configurar la hora del PhotoFrame para encender o apagar la pantalla de forma automática.

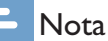

• Asegúrese de que ajusta la fecha y hora actual del PhotoFrame antes de ajustar la función de encendido/ apagado automático.

1 En el menú principal, seleccione [Configur.] y pulse OK para confirmar.

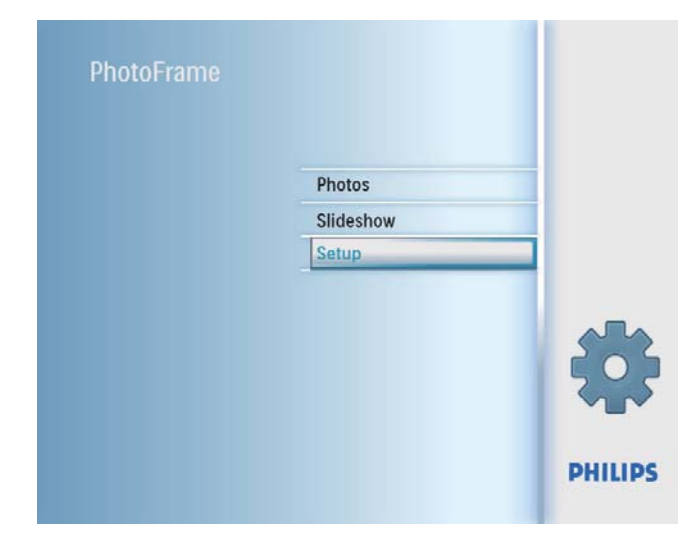

2 Seleccione [Alimentación inteligente]  $y$ , a continuación, pulse OK para confirmar.

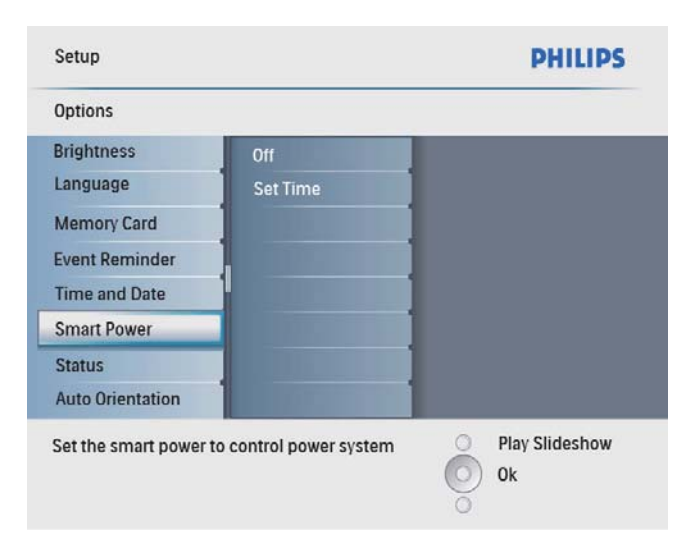

3 Seleccione [Ajustar hora] y, a continuación, pulse OK para confirmar.

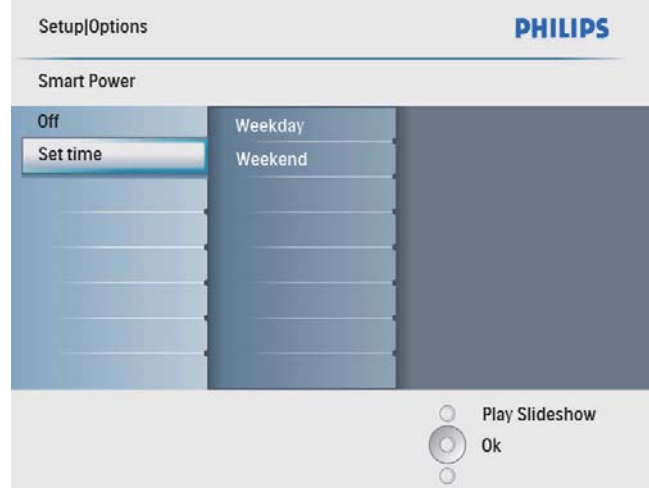

4 Seleccione  $[D$ ía semana] / [Fin semana]  $y$ , a continuación, pulse OK para confirmar.

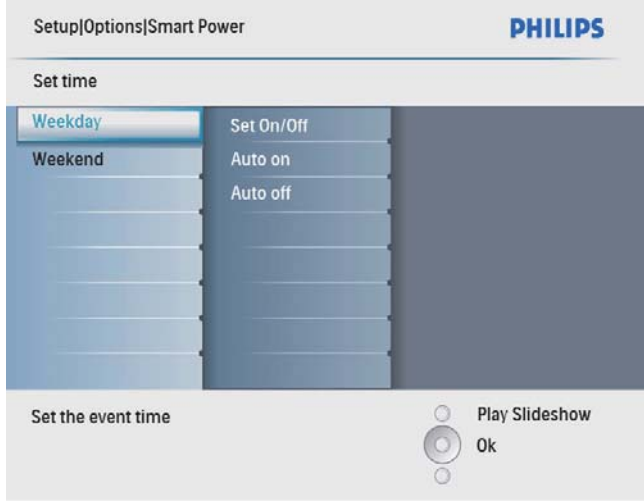

- 5 Seleccione [Act. auto] / [Des. auto] y, a continuación, pulse OK para confirmar.
	- Para cancelar [Act. auto] / [Des. auto], seleccione [Act./des.] > [Apag].

6 Pulse  $\triangle$ / $\nabla$ / $\triangleleft$ / $\triangleright$  y OK para ajustar la hora de la función de encendido/apagado automático y, a continuación, pulse OK para confirmar.

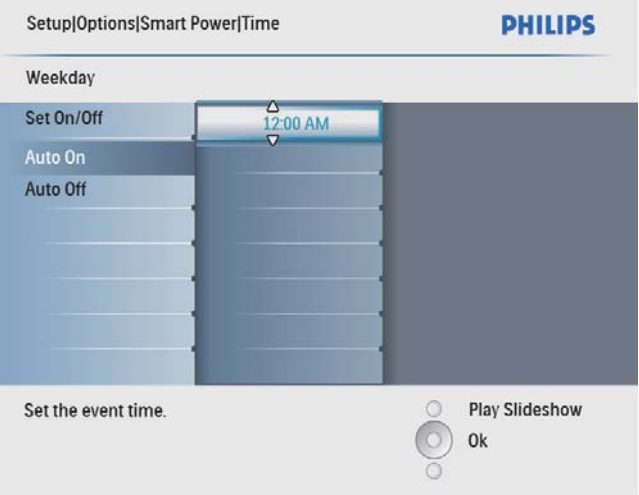

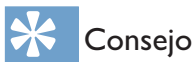

- Día de la semana: desde el lunes a las 00:00 hasta el viernes a las 23:59
- Fin de semana: desde el sábado a las 00:00 hasta el domingo 23:59

## Visualización del estado del **PhotoFrame**

Puede buscar el espacio libre, los medios conectados y la versión de firmware del PhotoFrame.

1 En el menú principal, seleccione [Configur.] y pulse OK para confirmar.

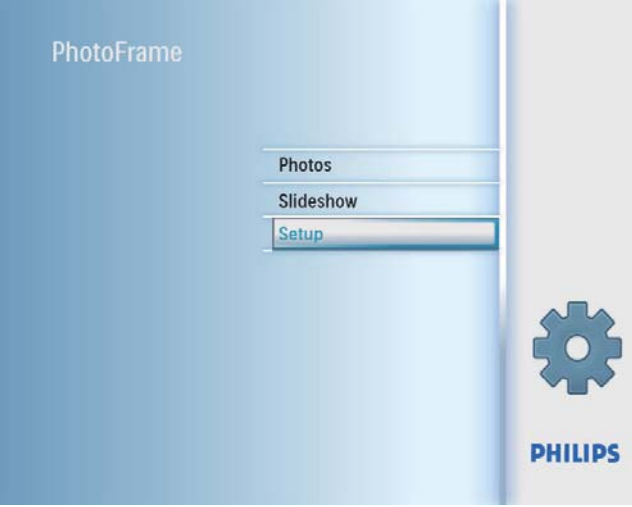

## 2 Seleccione [Estado].

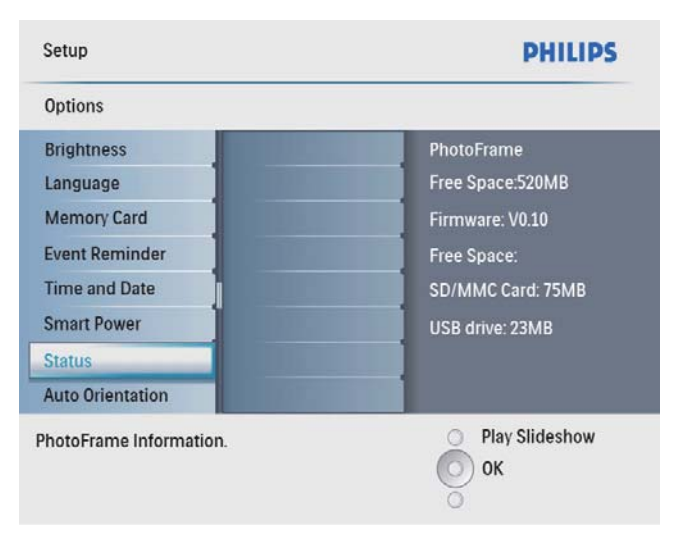

» El estado del PhotoFrame aparece a la derecha de la pantalla.

## Configuración de la orientación automática

Puede ver fotos en la orientación adecuada según la posición horizontal o vertical del PhotoFrame.

1 En el menú principal, seleccione [Configur.] y pulse OK para confirmar.

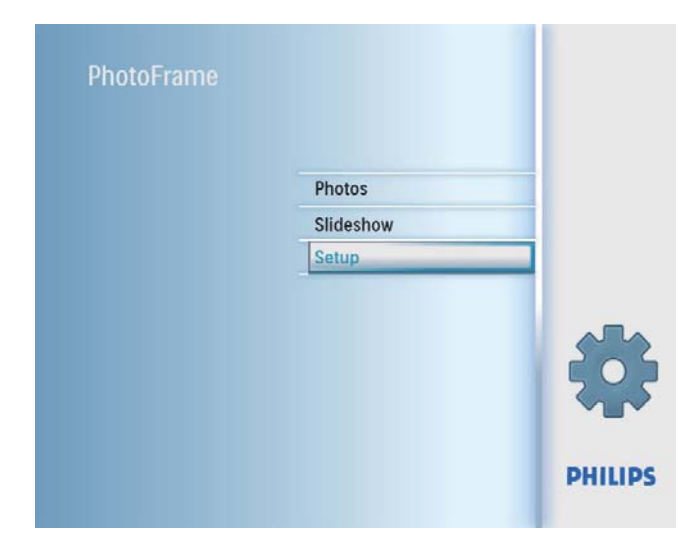

2 Seleccione [Orientación automát.] y, a continuación, pulse OK para confirmar.

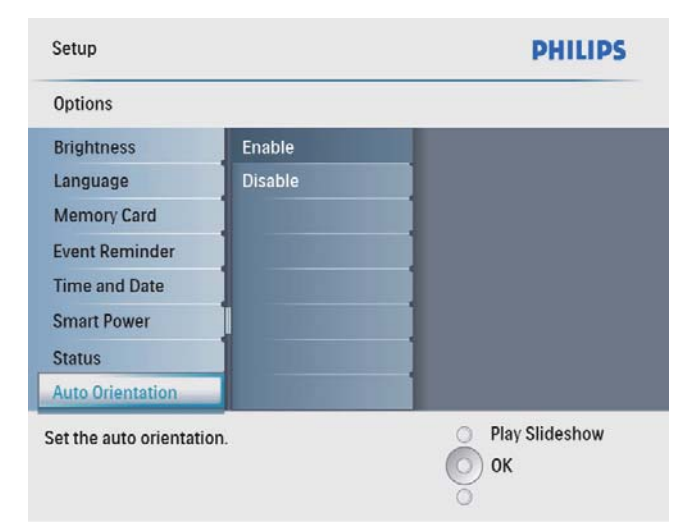

- $3$  Seleccione [Activar] para configurar la función de orientación automática y, a continuación, pulse OK para confirmar.
	- Seleccione [Desactivar] para desactivar la función de orientación automática y, a continuación, pulse OK para confirmar.

## Ajuste del sonido de los botones

1 En el menú principal, seleccione [Configur.] y pulse OK para confirmar.

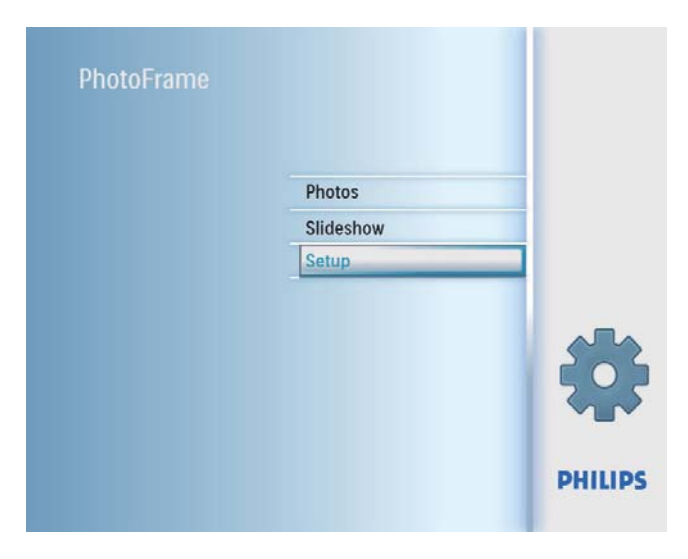

2 Seleccione  $[A]$ justar sonido] y, a continuación, pulse OK para confirmar.

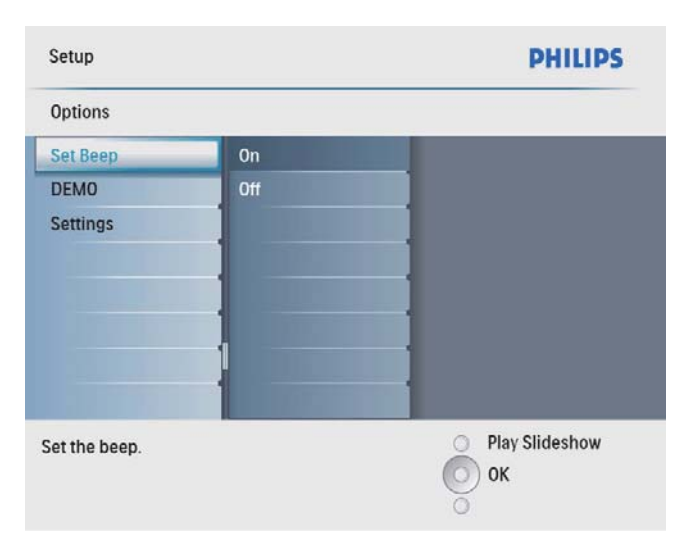

Español

- 3 Seleccione [Enc.] para activar el sonido de los botones y, a continuación, pulseOK para confirmar.
	- Seleccione [Apag] para desactivar el sonido de los botones y, a continuación, pulseOK para confirmar.

## Configuración de demostración

1 En el menú principal, seleccione [Configur.] y pulse OK para confirmar.

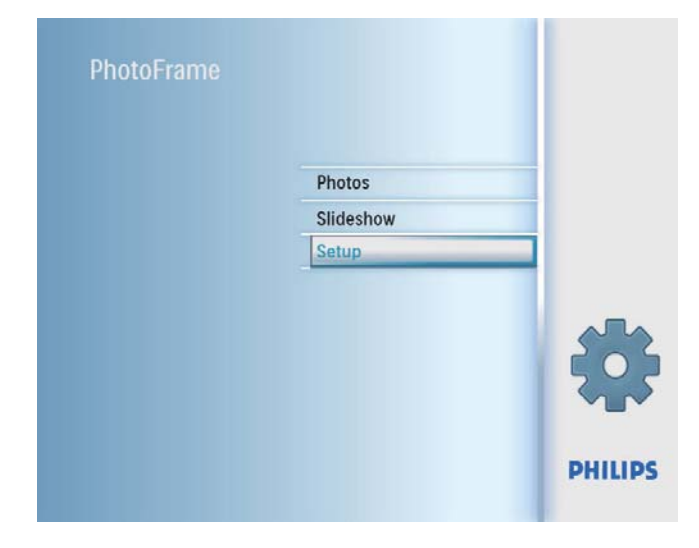

2 Seleccione [DEMO] y, a continuación, pulse OK para confirmar.

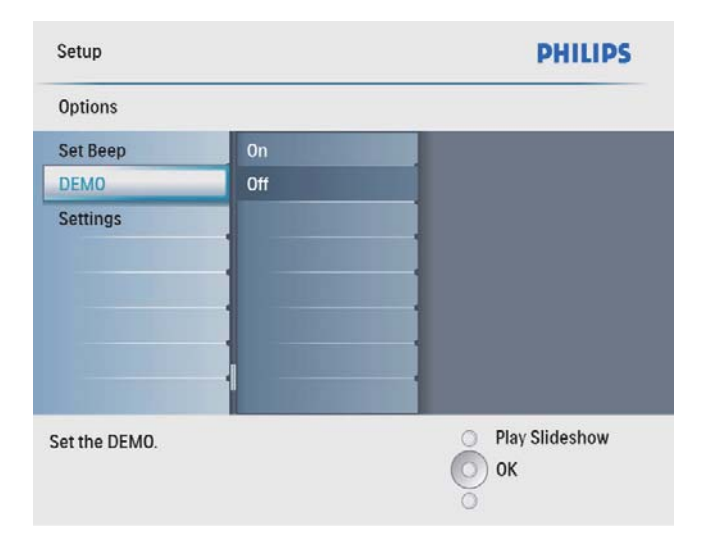

**3** Seleccione **[Enc.]** y, a continuación, pulse OK para confirmar.

## Restablecimiento de la configuración de fábrica

1 En el menú principal, seleccione [Configur.] y pulse OK para confirmar.

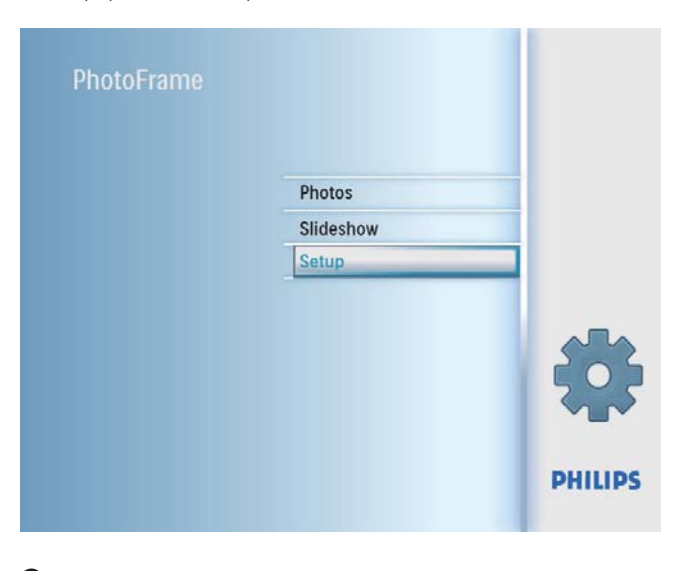

2 Seleccione  $[Config.]$  y, a continuación, pulse OK para confirmar.

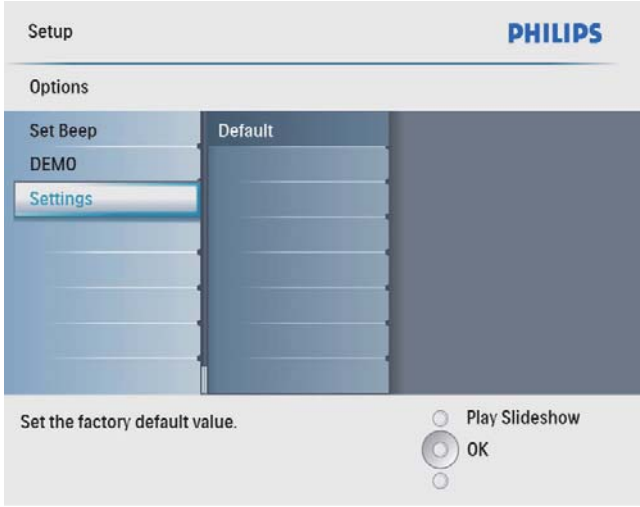

 $3$  Seleccione **[Default]** y, a continuación, pulse OK para confirmar.

# 9 Información del producto

#### Nota

• La información del producto puede cambiar sin previo aviso.

#### Imagen/pantalla

- Ángulo de visualización:  $@$  C/R  $>$  10, 140° (H)/100° (V)
- Duración, hasta el 50% de brillo: 20000 horas
- Relación de aspecto: 4:3
- Resolución del panel: 800 x 600
- Brillo (típico): 250 cd/m<sup>2</sup>
- Relación de contraste (habitual): 300:1

#### Conectividad

USB: USB 2.0 maestro, USB 2.0 esclavo

#### Soporte de almacenamiento

- Tipos de tarjeta de memoria:
	- Secure Digital (SD)
	- Secure Digital (SDHC)
	- Tarjeta multimedia
	- Tarjeta xD
	- Memory Stick
	- Memory Stick Pro (con adaptador)
	- USB: unidad flash USB
- Capacidad de memoria integrada: 512 MB (para hasta 500 fotos de alta definición, aproximadamente 26 MB utilizados por el sistema)

#### Dimensiones

- Dimensiones del equipo (an. x al.  $x$  prof.): 194  $x$  158,8  $x$  23 mm
- Dimensiones del equipo con soporte (An.  $x$  Al.  $x$  Pr.): 194  $x$  158,8  $x$  93 mm
- Peso (unidad principal): 0,359 kg
- Rango de temperatura (funcionamiento): 0 °C - 40 °C
- Rango de temperatura (almacenamiento): 10 °C - 60 °C

#### Alimentación

• Entrada: 100 - 240 V 50/60 Hz 0,3 A

- Salida:  $9V = 1A$
- Nivel de eficacia: IV
- Consumo: (sistema encendido) 7 W
- Modo de alimentación admitido: alimentación CA

#### **Accesorios**

- Adaptador de CA/CC
- **Soporte**
- (Para el modelo SPF2047) Marco plateado con diseños adicional
- Guía de inicio rápido
- CD-ROM (Manual de usuario digital)

#### Extras

- Lector de tarjetas: integrado
- Formato de fotografías admitido: fotos JPEG (archivos JPEG de hasta 10 MB y hasta 48 megapíxeles)
- Colocación admitida: orientación automática de fotografías, horizontal, vertical
- Botones y controles: 3 botones, tecla de navegación de cuatro direcciones y Enter
- Modo de reproducción: exploración a pantalla completa, secuencia de diapositivas y exploración de imágenes en miniatura
- Gestión de álbumes: crear, eliminar, cambiar nombre
- Edición de fotografías: copiar, eliminar, marcos, rotar, efectos fotográficos, zoom y recortar
- Efectos fotográficos: blanco y negro, sepia
- Configuración de secuencia de diapositivas: secuencia de diapositivas, efecto de transición, frecuencia, collage, color de fondo
- Fondo de pantalla: negro, blanco, gris, ajuste automático, color radiante
- Función de configuración: ajuste del brillo, idioma, estado, aviso con función Posponer, activación/desactivación de sonido, ajuste de hora y fecha, activación/desactivación de visualización del reloj, encendido/apagado automático, etc.
- Estado del sistema: versión de firmware, memoria restante
- Compatibilidad Plug & Play: Windows Vista, Windows 2000/XP o superior
- Aprobaciones de regulaciones: BSMI, C-Tick, CCC, CE, GOST, PSB, Suiza
- Otras funciones: compatible con bloqueo Kensington
- Idiomas de visualización en pantalla: inglés, español, alemán, francés, italiano, holandés, danés, ruso, chino simplificado, chino tradicional, portugués

# 10 Preguntas más frecuentes

#### ¿La pantalla LCD es táctil?

La pantalla LCD no es táctil. Utilice los botones de la parte posterior para controlar el PhotoFrame.

#### ¿Puedo cambiar diferentes fotos de secuencias de diapositivas usando diferentes tarjetas de memoria?

Sí. Cuando se conecta una tarjeta de memoria al PhotoFrame, éste muestra las fotografías almacenadas en esa tarjeta de memoria específica en el modo de secuencia de diapositivas.

#### ¿Se dañará la pantalla LCD si dejo que se muestre la misma foto durante mucho tiempo?

No. El PhotoFrame puede mostrar la misma foto de forma continua durante 72 horas sin que la pantalla LCD sufra ningún daño.

#### ¿Puedo utilizar el PhotoFrame después de una desconexión automática de la pantalla? Sí. Pulse  $\Phi$  para activar el PhotoFrame.

#### ¿Por qué mi PhotoFrame no muestra algunas de mis fotos?

El PhotoFrame sólo admite fotos JPEG. Asegúrese de que las fotos JPEG no están dañadas.

#### ¿Por qué el PhotoFrame no se apaga automáticamente a pesar de que activo esta opción?

Asegúrese de ajustar correctamente la hora actual, la hora de apagado automático y la hora de encendido automático. El PhotoFrame apaga automáticamente la pantalla exactamente a la hora de apagado automático. Si la hora ajustada ya ha pasado en el día, se apagará automáticamente a la hora especificada a partir del día siguiente.

¿Se puede aumentar el tamaño de la memoria para almacenar más imágenes en el PhotoFrame?

No. La memoria interna del PhotoFrame es fija y no puede ampliarse. Sin embargo, puede cambiar entre diversas fotos si utiliza varios dispositivos de almacenamiento en el **PhotoFrame** 

# 11 Glosario

## B

#### Bloqueo Kensington

Una ranura de seguridad Kensington (también llamada K-Slot o bloqueo Kensington). Parte de un sistema antirrobo. Se trata de un orificio pequeño y reforzado con metal que se encuentra en casi todos los equipos electrónicos e informáticos, especialmente en los más caros o ligeros, como ordenadores portátiles, pantallas de ordenador, ordenadores de sobremesa, consolas de videojuegos y proyectores de vídeo. Se utiliza para acoplar un aparato de bloqueo de cable, en especial productos de Kensington.

# J

### JPEG

Formato de imágenes fijas digitales muy habitual. Se trata de un sistema de compresión de datos de imágenes fijas diseñado por el comité Joint Photographic Expert Group, que ofrece una pequeña disminución de la calidad de imagen a pesar de su alto porcentaje de compresión. Los archivos se reconocen por su extensión de archivo ".jpg" o ".jpeg".

## M

#### Memory Stick

Memory Stick. Una tarjeta de memoria flash para el almacenamiento digital en cámaras, videocámaras y otros dispositivos portátiles.

## R

#### Relación de aspecto

La relación de aspecto hace referencia a la relación de longitud por altura de las pantallas de televisor. La relación de un televisor estándar es 4:3, mientras que la de un televisor de alta definición o de pantalla panorámica es 16:9.

La opción de buzón permite disfrutar de una imagen con una perspectiva más ancha en una pantalla 4:3 estándar.

# T

#### Tarjeta MMC

Tarjeta multimedia. Una tarjeta de memoria flash que permite el almacenamiento en teléfonos móviles, PDA y otros dispositivos portátiles. La tarjeta utiliza una memoria flash para aplicaciones de lectura/grabación o chips ROM (ROM-MMC) para información estática. Las segundas se utilizan con mucha frecuencia para añadir aplicaciones a una PDA de Palm.

#### Tarjeta SD

Tarjeta de memoria Secure Digital. Una tarjeta de memoria flash que ofrece almacenamiento para cámaras digitales, teléfonos móviles y PDA. Las tarjetas SD se basan en el mismo formato de 32 x 24 mm que las tarjetas Multimedia (MMC), pero son ligeramente más gruesas (2,1 mm frente a 1,4 mm). Los lectores de tarjetas SD admiten ambos formatos. Hay disponibles tarjetas de hasta 4 GB

#### Tarjeta xD

Tarjeta para imágenes digitales EXtreme. Una tarjeta de memoria que se utiliza en las cámaras digitales.

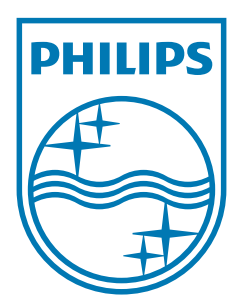

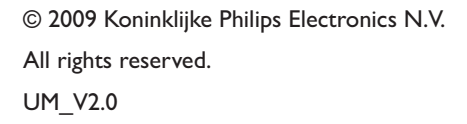

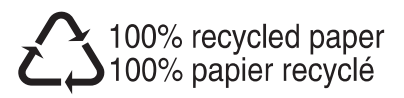